# **Altos 600 Series**

User's Guide

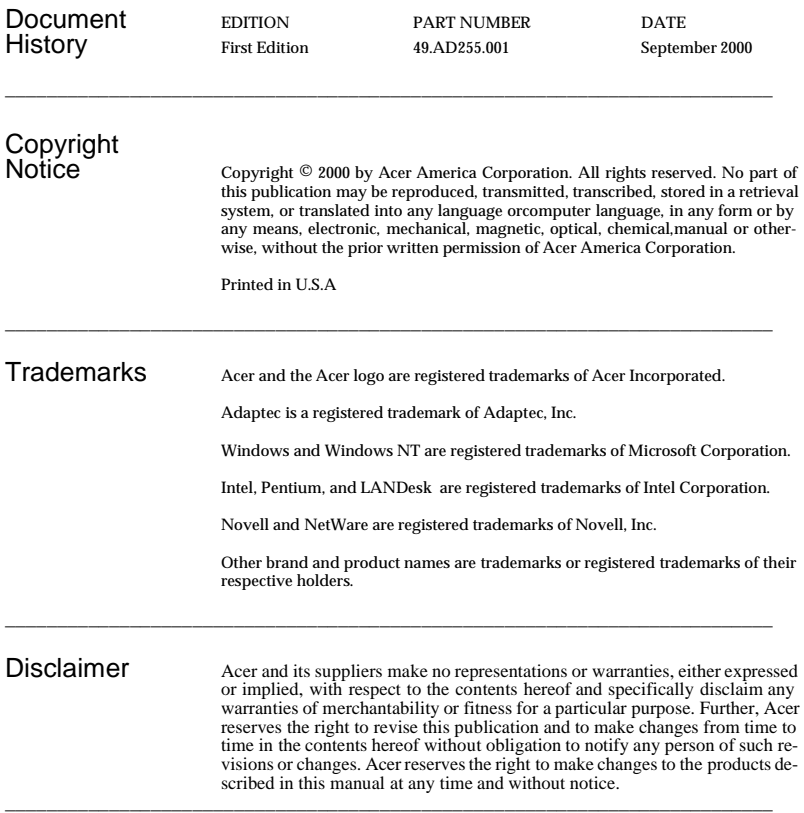

#### Warranty/Limitation of Liability

Any software described in this manual is licensed "as is" and Acer and its suppliers disclaim any and all warranties, express or implied, including but not limited to any warranty of non-infringement of third party rights, merchantability or fitness for a particular purpose. Acer does not warrant that the operation of the software will be uninterrupted or error free. Should the programs prove defective, the buyer (and not Acer, its distributor, or its dealer) assumes the entire cost of all necessary service, repair, and any incidental or consequential damages resulting from any defect in the software. Please see the Acer Limited Product Warranty for details of Acer's limited warranty on hardware products. IN NO EVENT SHALL ACER BE LIABLE FOR ANY INDIRECT OR CONSEQUENTIAL DAMAGES, INCLUDING LOSS OF PROFITS OR DATA, EVEN IF ACER HAS BEEN ADVISED OF THE POSSIBILITY OF SUCH DAMAGES.

#### Software License

Acer grants you a personal, non-transferable, non-exclusive license to use the software that accompanies your computer system only on a single computer. You may not (a) make copies of the software except for making one (1) backup copy of the software which will also be subject to this license, (b) reverse engineer, decompile, disassemble, translate or create derivative works based upon the software, (c) export or re-export the software to any person or destination which is not authorized to receive them under the export control laws and regulations of the United States, (d) remove or alter in any way the copyright notices, or other proprietary legends that were on the software as delivered to you or (e) sublicense or otherwise make the software available to third parties. The software is the property of Acer or Acer's supplier and you do not have and shall not gain any proprietary interest in the software (including any modifications or copies made by or for you) or any related intellectual property rights. Additional restrictions may apply to certain software titles. Please refer to any software licenses that accompany such software for details.

#### Join Us to Fight Against Piracy

The Acer Group has been implementing a policy to respect and protect legitimate intellectual property rights. Acer firmly believes that only when each and every one of us abides by such policy, can this industry provide quality service to the general public.

Acer has become a member of the Technology Committee of the Pacific Basin Economic Council which is encouraging the protection and enforcement of legitimate intellectual property rights worldwide. Moreover, in order to ensure quality service to all of our customers, Acer includes an operating system in Acer computer systems which is duly licensed by the legitimate proprietors and produced with quality.

Acer commits itself and urges all of its customers to join the fight against intellectual property piracy wherever it may occur. Acer will pursue the enforcement of intellectual property rights and will strive to fight against piracy.

# **Notices**

# FCC notice

This device has been tested and found to comply with the limits for a Class B digital device pursuant to Part 15 of the FCC Rules. These limits are designed to provide reasonable protection against harmful interference in a residential installation. This device generates, uses, and can radiate radio frequency energy and, if not installed and used in accordance with the instructions, may cause harmful interference to radio communications.

However, there is no guarantee that interference will not occur in a particular installation. If this device does cause harmful interference to radio or television reception, which can be determined by turning the device off and on, the user is encouraged to try to correct the interference by one or more of the following measures:

- Reorient or relocate the receiving antenna
- Increase the separation between the device and receiver
- Connect the device into an outlet on a circuit different from that to which the receiver is connected
- Consult the dealer or an experienced radio/television technician for help

#### **Notice: Shielded cables**

All connections to other computing devices must be made using shielded cables to maintain compliance with FCC regulations.

#### **Notice: Peripheral devices**

Only peripherals (input/output devices, terminals, printers, etc.) certified to comply with the Class B limits may be attached to this equipment. Operation with noncertified peripherals is likely to result in interference to radio and TV reception.

# 

**Caution!** Changes or modifications not expressly approved by the manufacturer could void the user's authority, which is granted by the Federal Communications Commission, to operate this computer.

#### **Use conditions**

This part complies with Part 15 of the FCC Rules. Operation is subject to the following two conditions: (1) this device may not cause harmful interference, and (2) this device must accept any interference received, including interference that may cause undesired operation.

#### **Notice: Canadian users**

This Class B digital apparatus meets all requirements of the Canadian Interference-Causing Equipment Regulations.

#### **Remarque à l'intention des utilisateurs canadiens**

Cet appareil numérique de la classe B respected toutes les exigences du Règlement sur le matériel brouilleur du Canada.

## Important safety instructions

Read these instructions carefully. Save these instructions for future reference.

- 1. Follow all warnings and instructions marked on the product.
- 2. Unplug this product from the wall outlet before cleaning. Do not use liquid cleaners or aerosol cleaners. Use a damp cloth for cleaning.
- 3. Do not use this product near water.
- 4. Do not place this product on an unstable cart, stand, or table. The product may fall, causing serious damage to the product.
- 5. Slots and openings in the cabinet and the back or bottom are provided for ventilation; to ensure reliable operation of the product and to protect it from overheating, these openings must not be blocked or covered. The openings should never be blocked by placing the product on a bed, sofa, rug, or other similar surface. This product should never be placed near or over a radiator or heat register, or in a built-in installation unless proper ventilation is provided.
- 6. This product should be operated from the type of power indicated on the marking label. If you are not sure of the type of power available, consult your dealer or local power company.
- 7. Do not allow anything to rest on the power cord. Do not locate this product where persons will walk on the cord.
- 8. If an extension cord is used with this product, make sure that the total ampere rating of the equipment plugged into the extension cord does not exceed the extension cord ampere rating. Also, make sure that the total rating of all products plugged into the wall outlet does not exceed the fuse rating.
- 9. Never push objects of any kind into this product through cabinet slots as they may touch dangerous voltage points or short out parts that could result in a fire or electric shock. Never spill liquid of any kind on the product.
- 10. Do not attempt to service this product yourself, as opening or removing covers may expose you to dangerous voltage points or other risks. Refer all servicing to qualified service personnel.
- 11. Unplug this product from the wall outlet and refer servicing to qualified service personnel under the following conditions:
	- a. When the power cord or plug is damaged or frayed
	- b. If liquid has been spilled into the product
	- c. If the product has been exposed to rain or water
	- d. If the product does not operate normally when the operating instructions are followed. Adjust only those controls that are covered by the operating instructions since improper adjustment of other controls may result in damage and will often require extensive work by a qualified technician to restore the product to normal condition.
	- e. If the product has been dropped or the cabinet has been damaged
	- f. If the product exhibits a distinct change in performance, indicating a need for service.
- 12. Replace the battery with the same type as the product's battery we recommend. Use of another battery may present a risk of fire or explosion. Refer battery replacement to a qualified serviceman.
- 13. Warning! Batteries may explode if not handled properly. Do not disassemble or dispose of them in fire. Keep them away from children and dispose of used batteries promptly.
- 14. Use only the proper type of power supply cord set (provided in your accessories box) for this unit. It should be a detachable type: UL listed/CSA certified, type SPT-2, rated 7A 125V minimum, VDE approved or its equivalent. Maximum length is 15 feet (4.6 meters).

### Laser compliance statement

The CD-ROM drive in this computer is a laser product. The CD-ROM drive' classification label (shown below) is located on the drive.

CLASS 1 LASER PRODUCT **CAUTION:** INVISIBLE LASER RADIATION WHEN OPEN. AVOID EXPOSURE TO BEAM.

APPAREIL A LASER DE CLASSE 1 PRODUIT **LASERATTENTION:** RADIATION DU FAISCEAU LASER INVISIBLE EN CAS D'OUVERTURE. EVITTER TOUTE EXPOSITION AUX RAYONS.

LASER KLASSE 1 **VORSICHT:** UNSICHTBARE LASERSTRAHLUNG, WENN ABDECKUNG GEÖFFNET, NICHT DEM STRAHLL AUSSETZEN

PRODUCTO LÁSER DE LA CLASE I **ADVERTENCIA:** RADIACIÓN LÁSER INVISIBLE AL SER ABIERTO. EVITE EXPONERSE A LOS RAYOS.

**ADVARSEL:** LASERSTRÅLING VEDÅBNING SE IKKE IND I STRÅLEN

**VARO!** LAVATTAESSA OLET ALTTINA LASERSÅTEILYLLE. **VARNING:** LASERSTRÅLNING NÅR DENNA DEL ÅR ÖPPNAD ÅLÅ TUIJOTA SÅTEESEENSTIRRA EJ IN I STRÅLEN

**VARNING:** LASERSTRÅLNING NAR DENNA DEL ÅR ÖPPNADSTIRRA EJ IN I STRÅLEN

**ADVARSEL:** LASERSTRÅLING NAR DEKSEL ÅPNESSTIRR IKKE INN I STRÅLEN

## Lithium battery statement

#### **CAUTION**

Danger of explosion if battery is incorrectly replaced. Replace only with the same or equivalent type recommended by the manufacturer. Discard used batteries according to the manufacturer's instructions.

#### **ADVARSEL!**

Lithiumbatteri - Eksplosionsfare ved fejlagtig håndtering. Udskiftning må kun ske med batteri af samme fabrikat og type. Léver det brugte batteri tilbage til leverandøren.

#### **ADVARSEL**

Eksplosjonsfare ved feilaktig skifte av batteri. Benytt samme batteritype eller en tilsvarende type anbefalt av apparatfabrikanten. Brukte batterier kasseres i henhold til fabrikantens instruksjoner.

#### **VARNING**

Explosionsfara vid felaktigt batteribyte. Anvãnd samma batterityp eller en ekvivalent typ som rekommenderas av apparattillverkaren. Kassera anvãnt batteri enligt fabrikantens instruktion.

#### **VAROITUS**

Päristo voi räjähtää, jos se on virheellisesti asennettu. Vaihda paristo ainoastaan laitevalmistajan suosittelemaan tyyppiin. Hävitä käytetty paristo valmistajan ohjeiden mukaisesti.

#### **VORSICHT!**

Explosionsgefahr bei unsachgemäßen Austausch der Batterie Ersatz nur durch denselben oder einem vom Hersteller empfohlenem ähnlichen Typ. Entsorgung gebrauchter Batterien nach Angaben des Herstellers.

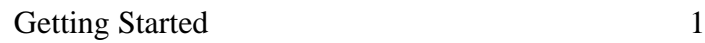

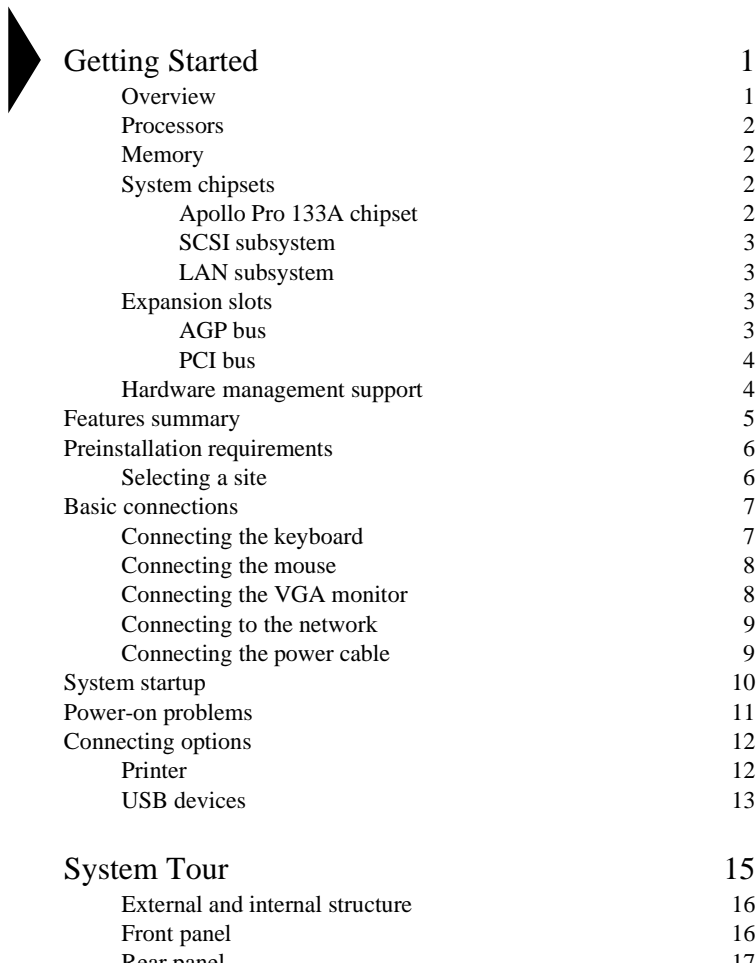

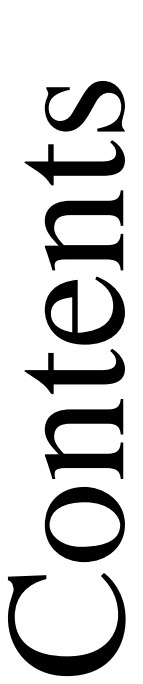

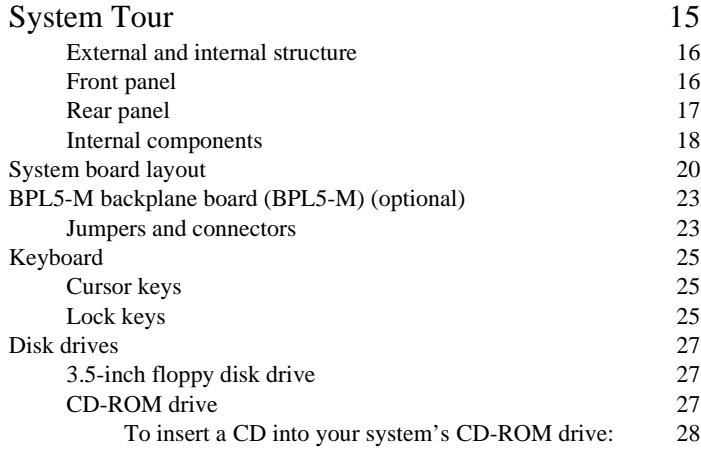

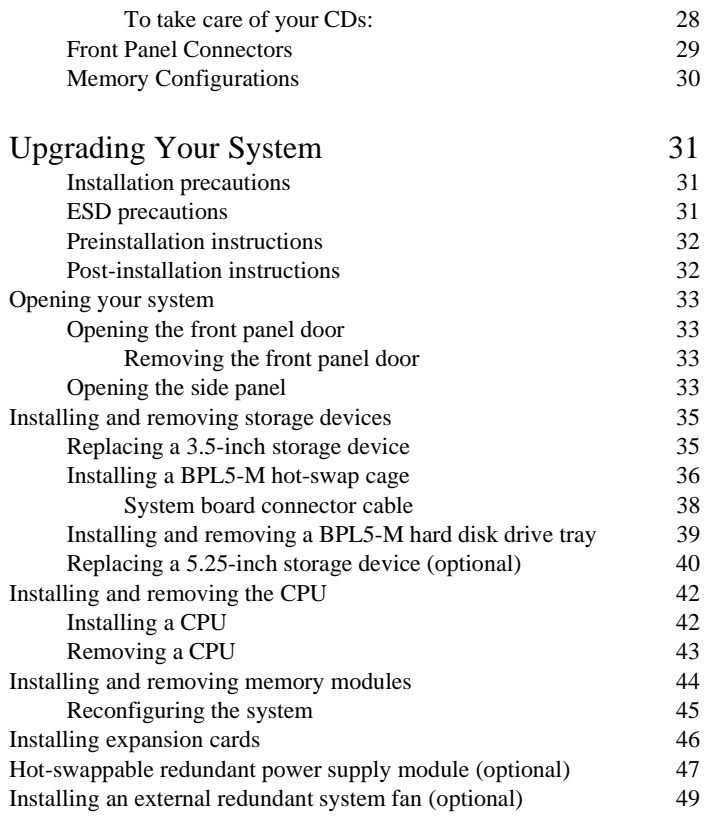

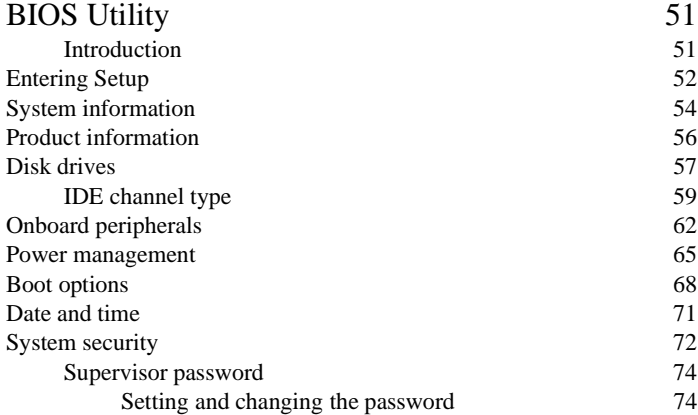

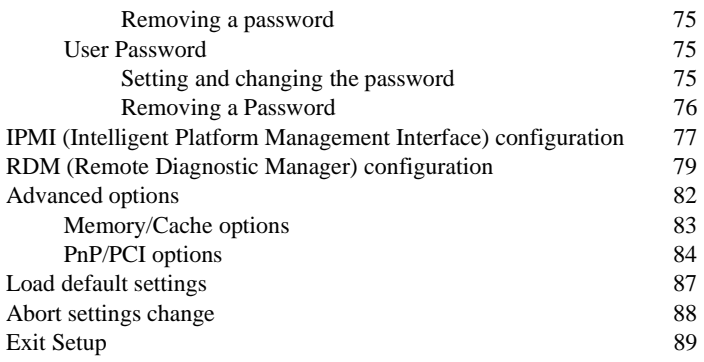

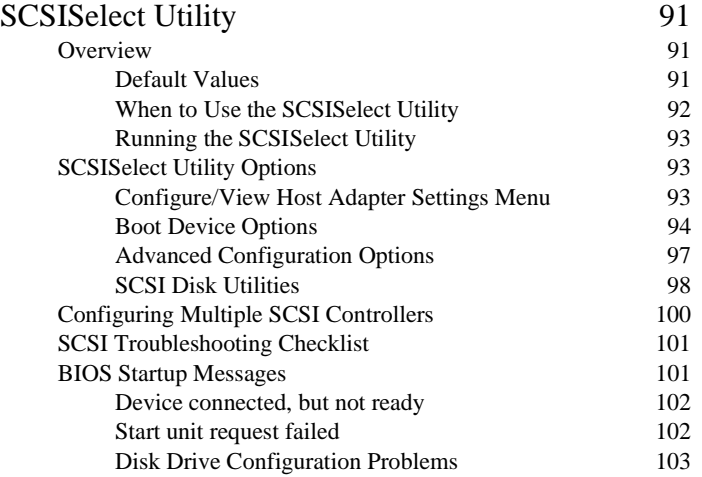

# Chapter 1

# <span id="page-14-0"></span>Getting Started

The Altos 600 is a powerful dual-processor system loaded with a host of new and innovative features. The system offers a new standard for flexible productivity ideal for local or wide area networks and multiuser server environments.

## <span id="page-14-1"></span>**Overview**

The Altos 600 is a PCI bus based dual-processor system board built on an extended ATX baseboard. It comes with a dual FC-PGA (Flip-Chip Pin-Grip Array) processor socket utilizing an Intel® Pentium® III processor integrated with the Apollo Pro 133A chipset. The system board also integrates the Intel® 82559 10/ 100 Mbps PCI Ethernet chipset that supports WOL (Wake on LAN) for better remote site management.

For expandability, the system board includes one AGP (Accelerated Graphics Port) bus, five PCI bus slots and three DIMM sockets that allow memory installation to a maximum of 1.5 GB using three 512-MB SDRAM (synchronous DRAM) DIMMs.

For connectivity, the system board supports two USB (Universal Serial Bus) connectors and other standard features such as two UART NS16C550 serial ports, one enhanced parallel port with Enhanced Parallel Port (EPP)/Extended Capabilities Port (ECP) support, a diskette drive interface, and two embedded hard disk interfaces.

The system is compatible with current IBM PC-DOS, Novell NetWare 5.1, SCO OpenServer 5.0.6, SCO UnixWare 7.1.1, Red Hat Linux 6.2, Caldera OpenLinux eServer 2.3,Windows NT 4.0, and Windows 2000 Server.

# <span id="page-15-0"></span>Processors

The Pentium III processor implements Dynamic Execution performance, a multitransaction system bus, and Intel MMX media enhancement technology. Also, it offers Streaming SIMD (Single Instruction Multiple Data) Extensions - 70 ne instructions enabling advanced imaging, 3D, streaming audio and video, and speech recognition applications. The Pentium III processor delivers higher performance than the previous Pentium processor while maintaining binary compatibility with all previous Intel Architecture processors.

This system board currently supports 100 or 133 MHz GTL+ host bus frequencies for one Pentium III processor running at 667 MHz, 733 MHz, 800 MHz, or 866 MHz.

# <span id="page-15-1"></span>Memory

The three DIMM sockets on board allow memory upgrade to a maximum of 1.5 GB using three 512-MB SDRAM (synchronous DRAM) DIMMs. For data integrity, the default setting of the ECC (error-correcting code) function of the memory system in BIOS is enabled. See ["Memory/Cache options" on page 83](#page-96-1) for more on this BIOS setting.

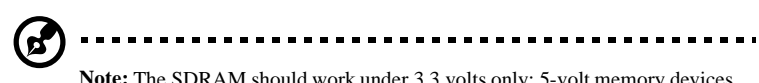

**Note:** The SDRAM should work under 3.3 volts only; 5-volt memory devices are not supported.

The system board supports both 100 and 133 MHz SDRAMs; 66 MHz SDRAMs are not supported.

# <span id="page-15-2"></span>System chipsets

## <span id="page-15-3"></span>Apollo Pro 133A chipset

The Apollo Pro 133A chipset was specifically designed to meet the needs of high performance systems. It consists of two components: VT82C694X (north bridge) and VT82C686A (south bridge).

• VT82C694X (north bridge) provides the host interface, memory system control interface, PCI interface, and AGP interface to boost graphics performance.

• VT82C686A (south bridge) integrates super I/O functions like keyboard and mouse interface, floppy disk controller, advanced digital data separator, two compatible serial ports (UARTs), one parallel port, on-chip 12 mA AT bus drivers, one floppy direct drive support, and Intelligent Power Management support.

### <span id="page-16-0"></span>SCSI subsystem

The dual-channel AIC-7899 single-chip host adapter delivers Ultra160/m SCSI data transfer rates which double the Ultra-2 SCSI data transfer bandwidth of up to 160 MByte/sec. It supports up to 15 devices on a 12-meter cable (or 25 meters in a point-to-point configuration), making it ideal for both clustering and RAID configurations.

### <span id="page-16-1"></span>LAN subsystem

Another cost-effective feature for network solutions is the integration of Intel's 82559 10/100 Mbps Fast Ethernet controller which supports:

- Advanced Configuration and Power Interface (ACPI) based power management capability
- wake on Magic Packet
- wake on interesting packet
- advanced System Management Bus (SMBUS) based manageability
- Wired for Management (WfM) 2.0 compliance
- IP checksum assist
- PCI 2.2 compliance
- PC 98 and PC 99 compliance

# <span id="page-16-2"></span>Expansion slots

### <span id="page-16-3"></span>AGP bus

AGP is solely developed for the purpose of supporting 3D graphic applications. It has a 32-bit wide channel that runs at 66 MHz, which translates into a total bandwidth of 266 MBps. This is twice the bandwidth of PCI buses (133 MBps).

AGP also accesses the main memory directly allowing 3D textures to be stored in main memory rather than video memory.

#### <span id="page-17-0"></span>PCI bus

The system board has five PCI slots that support 32-bit/33 MHz PCI devices. The PCI bus is the key interface that communicates between the north and the south bridge.

### <span id="page-17-1"></span>Hardware management support

The system board supports a power-management function that conforms to the power-saving standards of the U.S. Environmental Protection Agency (EPA) Energy Star program. It also offers Plug-and-Play which helps save users from configuration problems, thus making the system more user-friendly.

Additional features include hardware support for ASM (Advanced System Manager) and RDM (Remote Diagnostic Manager). ASM detects problems in the CPU thermal condition, CPU working voltage detection  $(\pm 12V/\pm 5V/3.3V/1.5V)$ , and PCI bus utilization calculation. It also detects if the CPU fan or the chassis fan malfunctions. Meanwhile, RDM allows execution of the RDM diagnostic program from a remote RDM station to fix detected problems or to reboot the system.

# <span id="page-18-0"></span>Features summary

The main board has the following major components:

- Utilizes a FC-PGA (Flip-Chip Pin-Grip Array) dual socket that supports a Pentium III processor running at 667, 733, 800, or 866 MHz
- Apollo Pro 133A chipset which consists of two components: VT82C694X (north bridge) and VT82C686A (south bridge)
- Onboard 10/100 Mb/s Intel 82559 LAN chip that supports WOL
- Adaptec<sup>®</sup> AIC-7899 Dual Channel SCSI controller chipset supports:
	- Channel A one 68-pin ULTRA 160/m SCSI connector
	- Channel B one 68-pin ULTRA 160/m SCSI connector
- Three DIMM sockets that accept 64-, 128-, 256-, and 512-MB SDRAMs with a maximum memory upgrade of 1.5 GB
- One AGP bus and five PCI bus slots
- System clock/calendar with battery backup
- IDE disk drive interfaces
- Super I/O chipset
- Auxiliary power connector for 280-watts SPS and 337W (1+1) Redundant SPS
- Advanced System Manager (ASM)
- External ports:
	- USB connectors RJ-45 jack
	- PS/2-compatible keyboard port Parallel port
	- PS/2-compatible mouse port Serial ports 1 and 2
- 
- -

# <span id="page-19-0"></span>Preinstallation requirements

## <span id="page-19-1"></span>Selecting a site

Before unpacking and installing the system, select a suitable site for the system for maximum efficiency. Consider the following factors when choosing a site for the system:

- Near a grounded power outlet
- Clean and dust-free
- Sturdy surface free from vibration
- Well-ventilated and away from sources of heat
- Secluded from electromagnetic fields produced by electrical devices such as air conditioners, radio and TV transmitters, etc.

# <span id="page-20-0"></span>Basic connections

The system unit, keyboard, mouse, and monitor constitute the basic system. Before connecting any other peripherals, connect these peripherals first to test if the system is running properly.

## <span id="page-20-1"></span>Connecting the keyboard

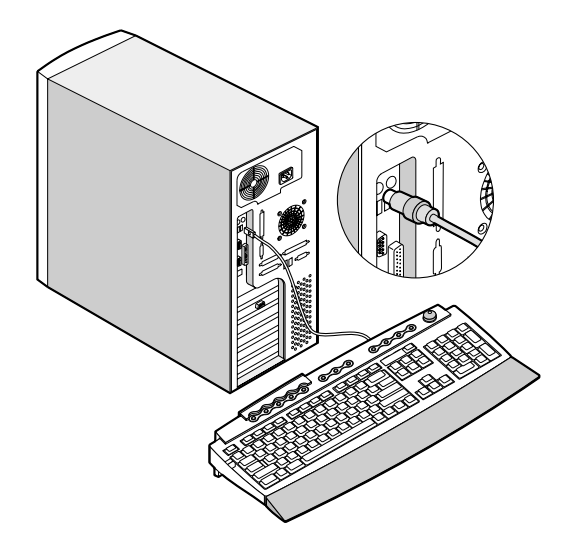

# <span id="page-21-0"></span>Connecting the mouse

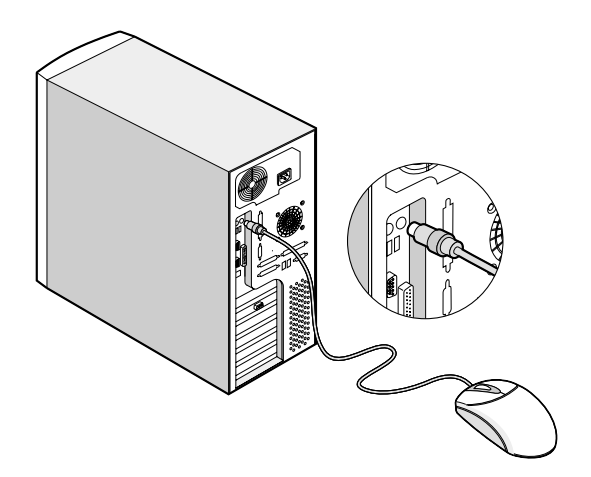

<span id="page-21-1"></span>Connecting the VGA monitor

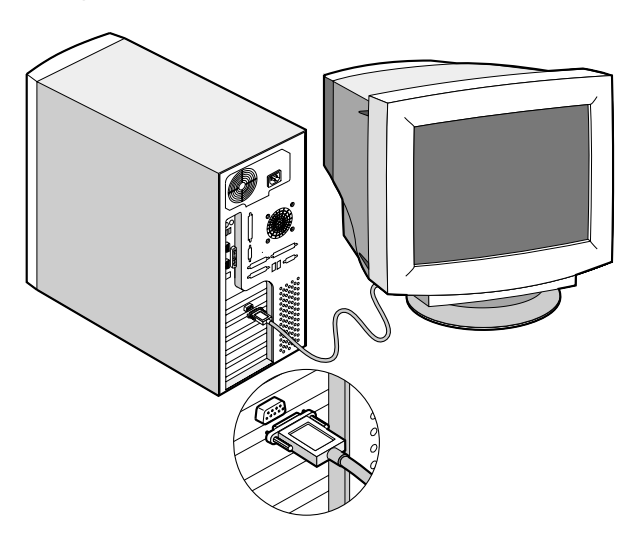

# <span id="page-22-0"></span>Connecting to the network

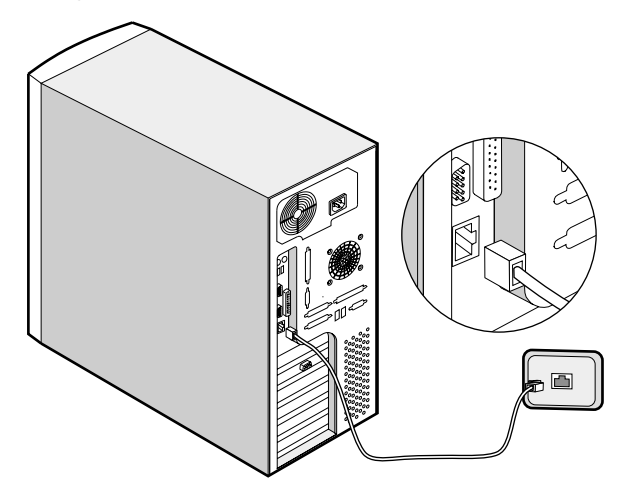

<span id="page-22-1"></span>Connecting the power cable

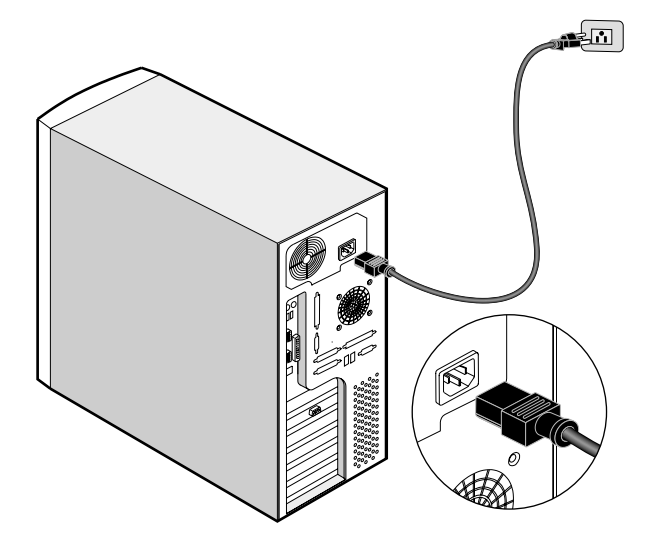

# <span id="page-23-0"></span>System startup

After making sure that you have set up the system properly and connected all the required cables, you may now apply power to the system.

To power on the system:

- 1. Turn on the power switch to activate the power supply
- 2. Open the front panel door and press the On/Off button. The system starts up and displays a welcome message. After that, a series of power-on self-test (POST) messages appears. The POST messages indicate if the system is running well or not.

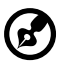

**Note:** If the system does not turn on or boot after pressing the On/Off button, go to the next section for the possible causes of the boot failure.

Aside from the self-test messages, you can determine if the system is in good condition by checking if the following occurred:

- Power indicator LED on the front bezel lights up (green)
- Power, Num Lock, and Caps Lock LED indicators on the keyboard light up
- Power supply power LED located at the back of the system lights up (green)

# <span id="page-24-0"></span>Power-on problems

If the system does not boot after you have applied power, check the following factors that might have caused the boot failure.

The external power cable may be loosely connected.

Check the power cable connection from the power source to the power socket on the rear panel. Make sure that each cable is properly connected to each power supply.

• No power comes from the grounded power outlet.

Have an electrician check your power outlet.

• Loose or improperly connected internal power cables.

Check the internal cable connections. If you are not confident that you can perform this step, ask a qualified technician to help you.

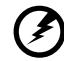

. . . . .

**Warning!** Make sure all power cords are disconnected from the electrical outlet before performing this task.

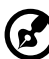

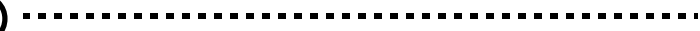

**Note:** If you have gone through the preceding actions and the system still fails to boot, ask your dealer or a qualified technician for assistance.

# <span id="page-25-0"></span>Connecting options

# <span id="page-25-1"></span>Printer

To connect a printer, plug the printer cable into the parallel port located on the rear panel of your system.

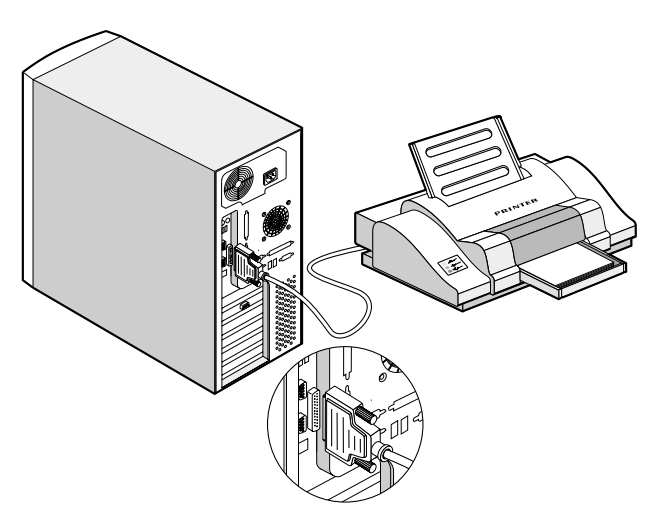

# <span id="page-26-0"></span>USB devices

Universal Serial Bus (USB) is a serial bus design that is capable of cascading low- /medium-speed peripherals (less than 12 Mbps) such as a keyboard, mouse, joystick, scanner, printer and modem. With USB, complex cable connections can be eliminated.

Your system comes with two USB ports. These ports allow you to connect additional serial devices to your system without using up its system resources.

To connect a USB device, simply plug the device cable into one of the USB ports located at the rear panel of your system.

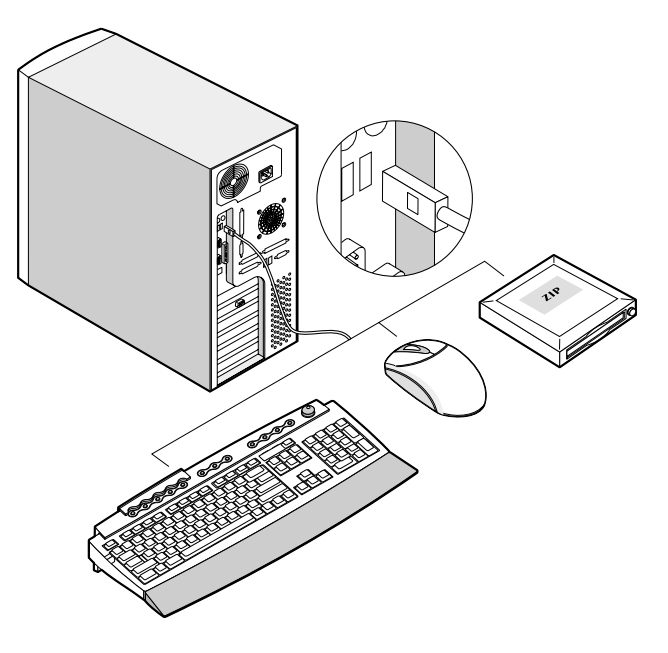

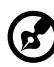

**Note:** Most USB devices have a built-in USB port which allows you to daisy-chain other devices.

# Chapter 2

# <span id="page-28-0"></span>System Tour

This chapter discusses the features and components of your computer.

# <span id="page-29-0"></span>External and internal structure

# <span id="page-29-1"></span>Front panel

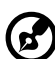

**Note:** One pair of system keys are hung inside the front panel door. Additional duplicate keys can be found at the back of the system.

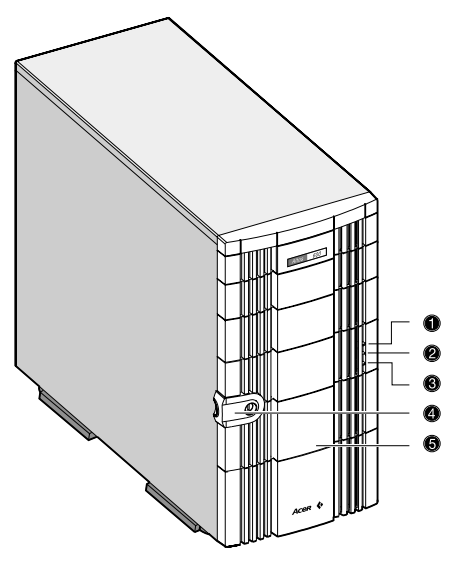

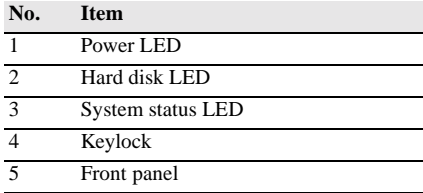

# <span id="page-30-0"></span>Rear panel

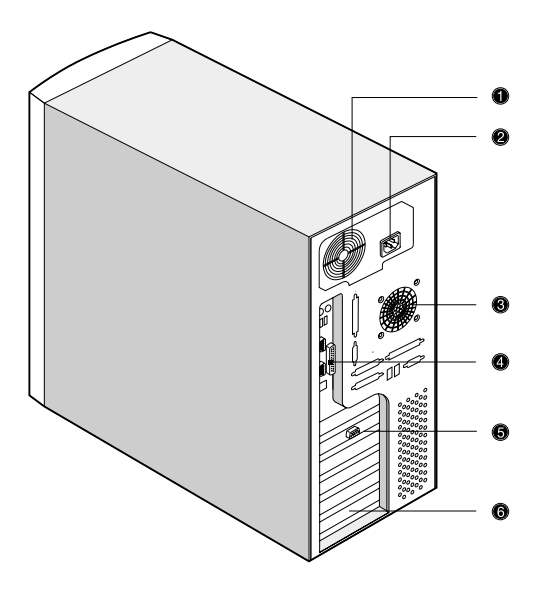

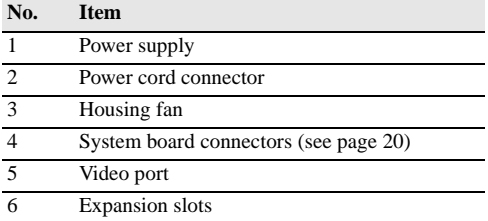

# <span id="page-31-0"></span>Internal components

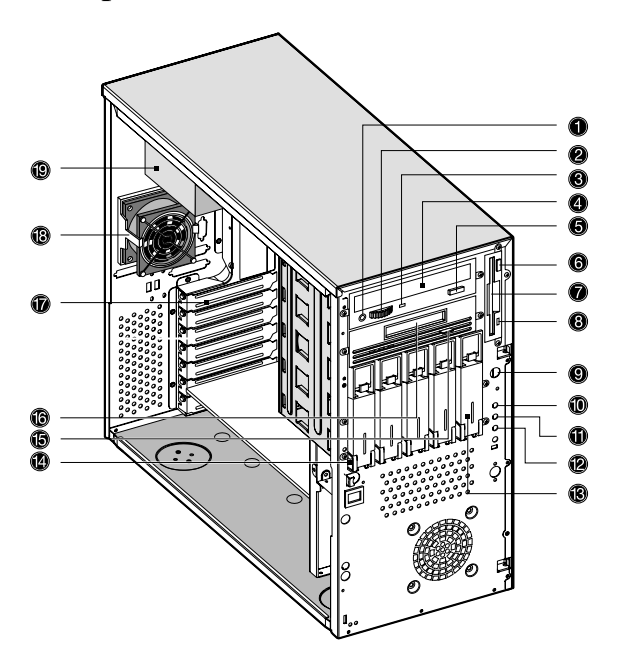

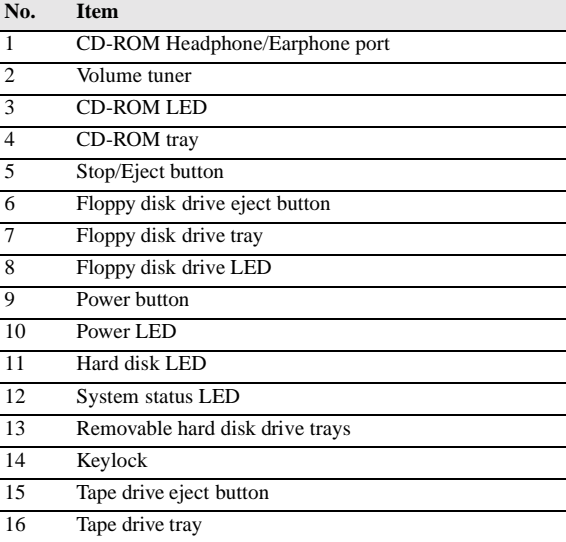

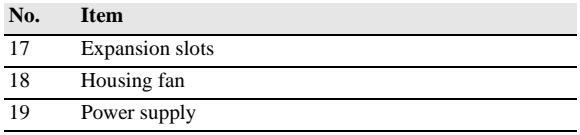

<span id="page-33-0"></span>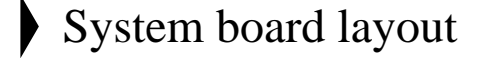

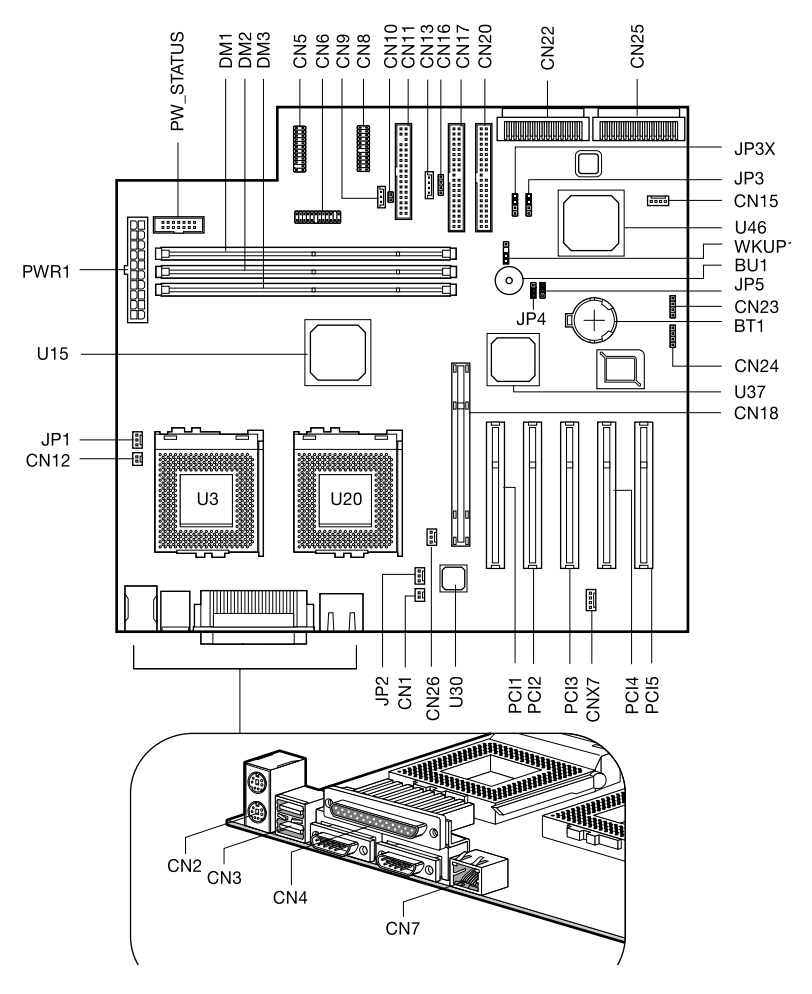

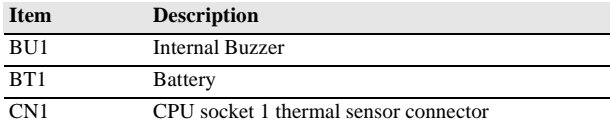

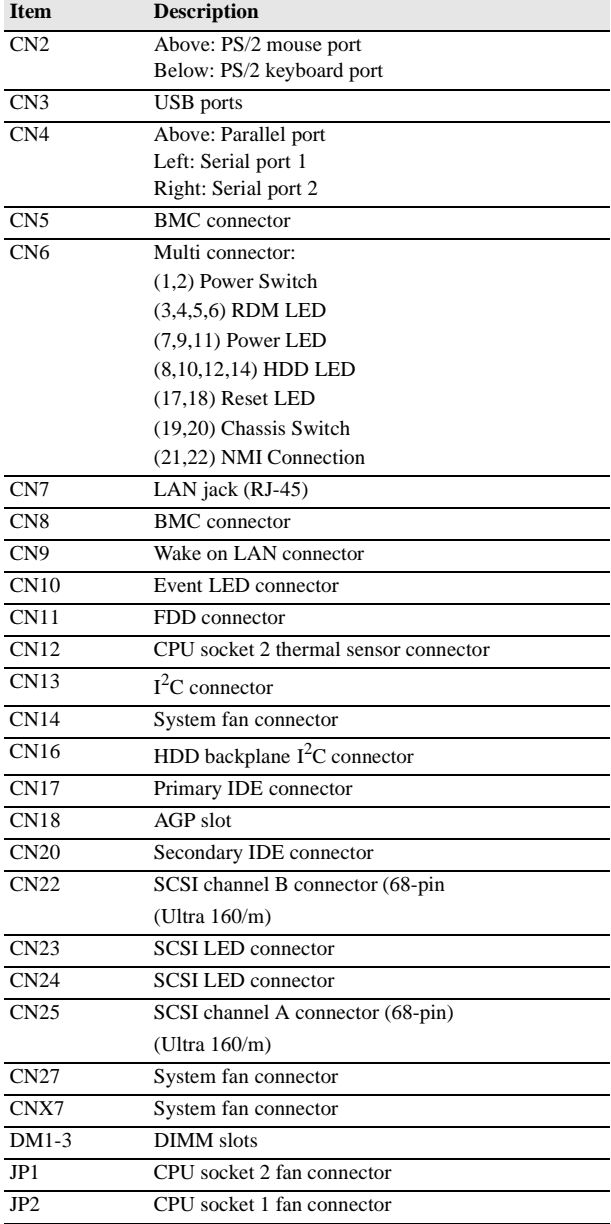

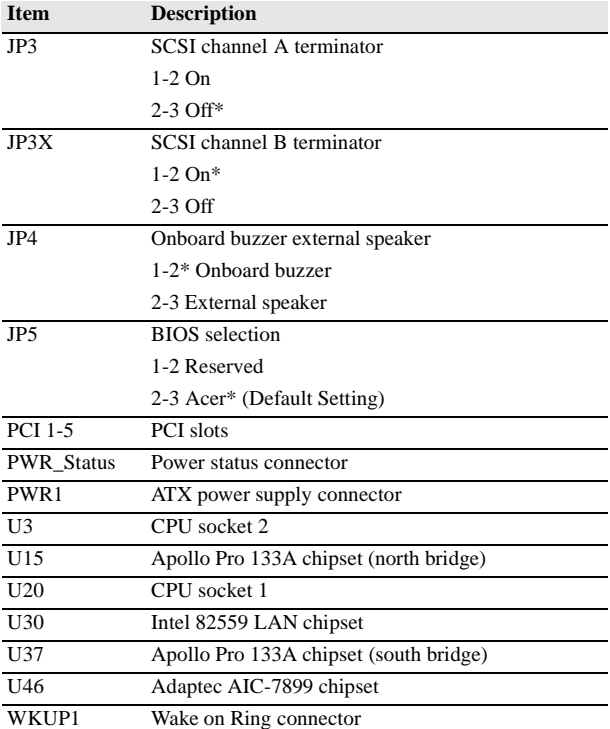
## BPL5-M backplane board (BPL5-M) (optional)

Jumpers and connectors

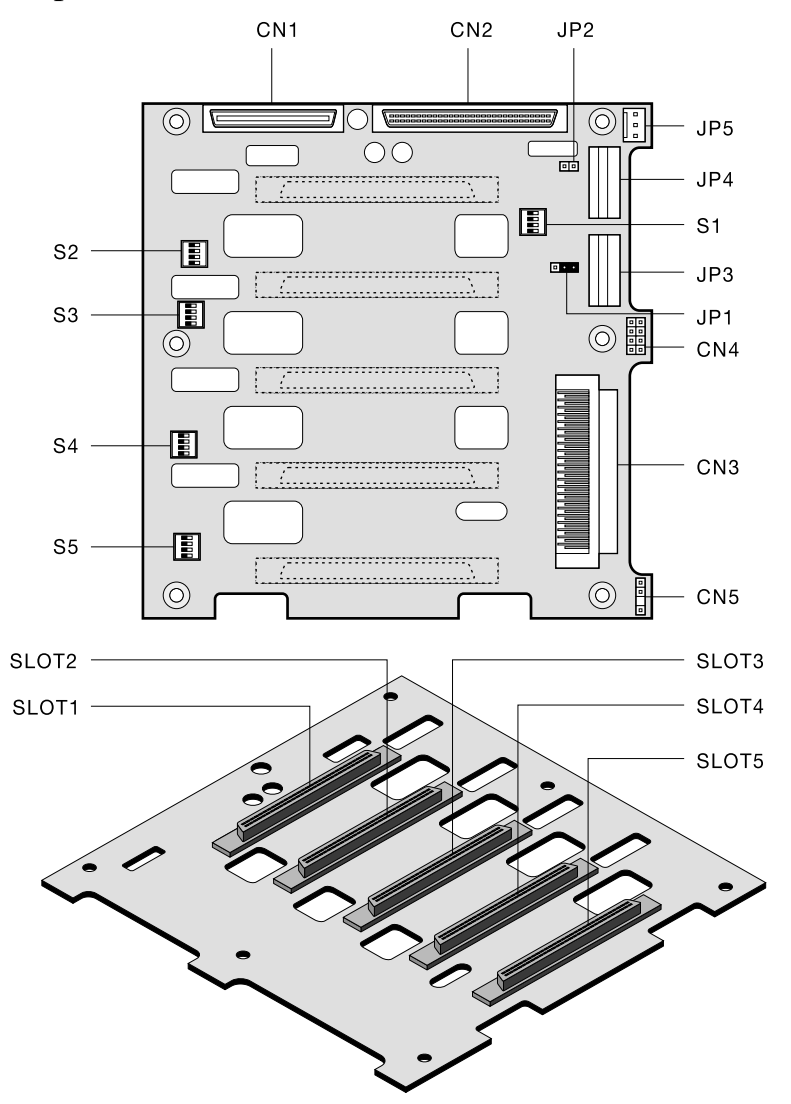

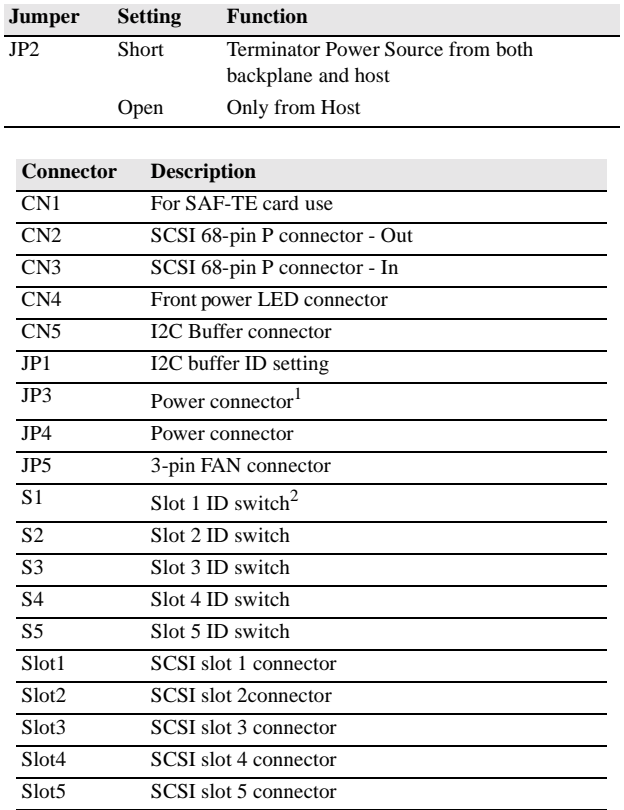

1 For the SCSI Backplane board's loading requirement, please insert an independent Power cable that doesn't connect to any other device into each power connector on the Backplane board.

2 When you use the LVD SCSI hot-swap cage to arrange your system hard drives, please remove all the jumpers on each SCSI hard drive and use the switches on the backplane board (S1~S5) to set the hard drive's ID.

# Keyboard

The keyboard that came with your system has full-sized keys that include separate cursor keys, two Windows keys, and twelve function keys.

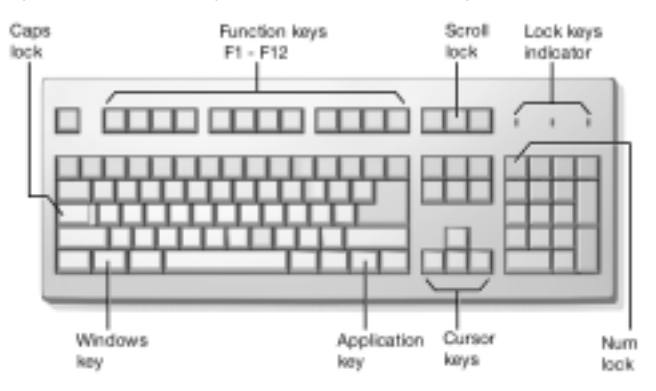

## Cursor keys

The cursor keys, also called the arrow keys, let you move the cursor around the screen. They serve the same function as the arrow keys on the numeric keypad when the Num Lock is toggled off.

## Lock keys

The keyboard has three lock keys which you can toggle on and off to switch between two functions.

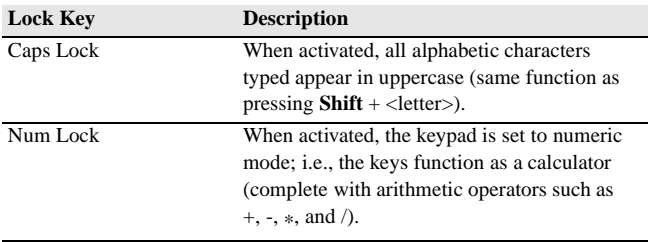

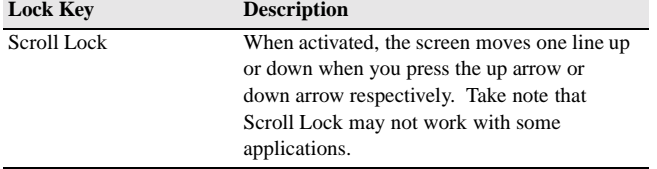

# Disk drives

Your system comes with the following disk drives:

## 3.5-inch floppy disk drive

Your system's 3.5-inch floppy disk drive can handle 720-KB and 1.44-MB capacity diskettes.

The floppy diskettes are compact, lightweight, and easy to carry around. Here are some tips on how to take care of your diskettes:

- Always make backup copies of the diskettes that contain important data or program files.
- Keep diskettes away from magnetic fields and sources of heat.
- Avoid removing a diskette from a drive when the floppy drive activity light is on.
- Write-protect your diskettes to prevent accidental erasure. To do this, slide the write-protect tab to the write-protect position.

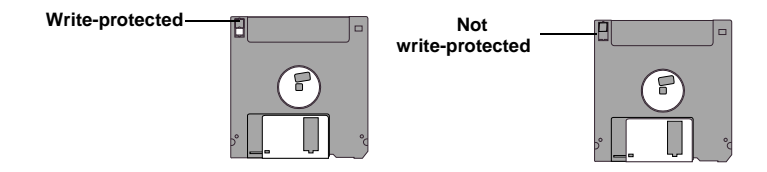

• When you put a label on a 3.5-inch diskette, make sure that the label is properly attached (flat on the surface) and within the labeling area (area with a slight surface depression) on the diskette. An improperly attached label may cause a diskette to get stuck in a drive when you are inserting or removing it.

## CD-ROM drive

Your system comes with a CD-ROM drive. This drive is located on the front panel of your system. The CD-ROM drive allows you to play different types of compact discs (CDs) and video CDs. CDs, like diskettes, are also compact, lightweight, and easy to carry around. However, they are more delicate than diskettes and must be handled with extra care.

#### To insert a CD into your system's CD-ROM drive:

- 1. Gently push the eject button located on the front panel.
- 2. When the disc tray slides open insert the CD. Make sure that the label or title side of the disc is facing upward.

**Caution!** Hold the disc by the edges to avoid leaving smudges or fingerprints.

3. Push the eject button again to close the tray.

To take care of your CDs:

- Keep your discs in a disk case when not in use to avoid scratches or other damage. Any kind of dirt or damage can affect the data on the disc, impair the disc lens reader on the CD-ROM drive, or stop the system from successfully reading the disc.
- When handling discs, always hold them by the edges to avoid smudges or fingerprints.
- When cleaning discs, use a clean, dust-free cloth and wipe in a straight line from the center to the edge. Do not wipe in a circular motion.
- Clean your CD-ROM drive periodically. Cleaning Kits can be purchased in any system or electronics shop. You may refer to the Cleaning Kit for instructions.

#### Front Panel Connectors

The diagram below describes the front panel connectors for the Altos 600 server.

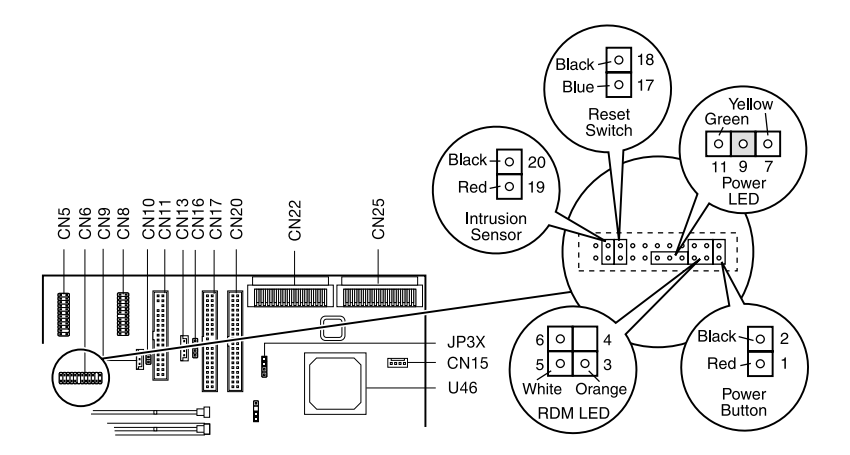

## Memory Configurations

The table below describes the memory configurations for the Altos 600 server.

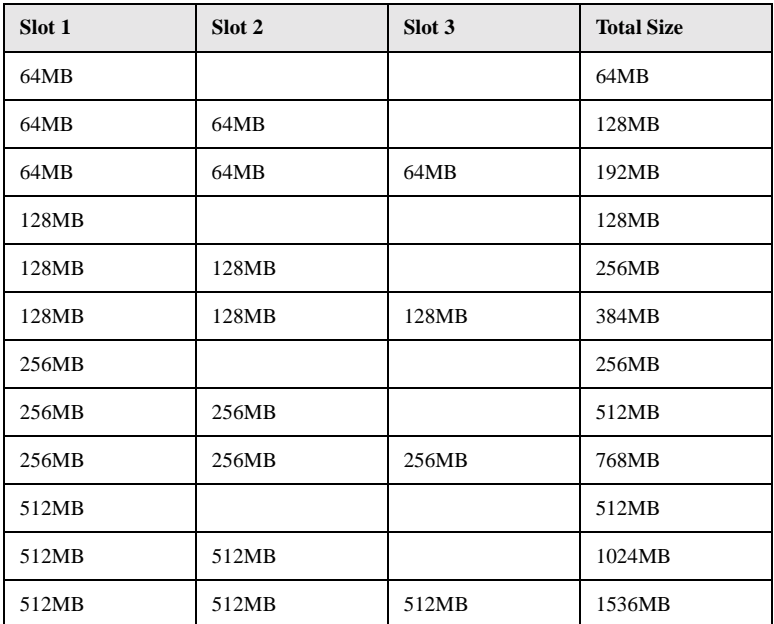

# Chapter 3

# Upgrading Your System

This chapter contains instructions on how to upgrade your computer and basic information about your system boards that you will find helpful when performing the upgrade process.

#### Installation precautions

Before you install any system component, read the following sections. These sections contain important ESD precautions along with preinstallation and postinstallation instructions.

## <span id="page-44-0"></span>ESD precautions

Electrostatic discharge (ESD) can damage your processor, disk drives, expansion boards, and other components. Always observe the following precautions before you install a computer component:

- 1. Do not remove a component from its protective packaging until you are ready to install it.
- 2. Wear a wrist grounding strap and attach it to a metal part of the computer before handling components. If a wrist strap is not available, maintain contact with the computer throughout any procedure requiring ESD protection.

. . . . . . . . . . . . . . . . . .

#### <span id="page-45-0"></span>Preinstallation instructions

Always observe the following before you install any component:

- 1. Turn off your system and all the peripherals connected to it before opening it. Then unplug all cables from the power outlets.
- 2. Open your computer according to the instructions on [page 33](#page-46-0).
- 3. Follow the ESD precautions described above before handling a computer component.
- 4. Remove any expansion boards or peripherals that block access.

5. See the following sections for specific instructions on the component you wish to install.

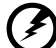

**Warning!** Not turning off the computer properly before you start installing the components may cause serious damage. Do not attempt the procedures described in the following sections unless you are a qualified service technician.

#### Post-installation instructions

Observe the following after installing a computer component:

- 1. See to it that the components are installed according to the step-by-step instructions in their respective sections.
- 2. Replace any expansion boards or peripherals that you removed earlier.
- 3. Replace the computer cover.
- 4. Connect the necessary cables and turn on your computer

# <span id="page-46-0"></span>Opening your system

**Caution:** Before you proceed, make sure that you have turned off your computer and all peripherals connected to it, then unplug all cables from the power outlets. Read the ["Preinstallation instructions" on page 32.](#page-45-0)

You need to open your computer before you can install additional components. See the following section for instructions.

#### Opening the front panel door

A security lock secures the front door to protect against unauthorized access.

To open the front door:

- 1. Insert the key into the lock and turn it clockwise until it points to the unlocked icon.
- 2. Pull the front door open.

#### Removing the front panel door

The doors are attached to the main housing by screwless hinges. Follow these steps to remove the door:

- 1. Unlock the door with the key (when necessary).
- 2. Open it to more than a 45° angle.
- 3. Lift it up a little, then move it away from the housing.

#### <span id="page-46-1"></span>Opening the side panel

The system housing has one front door and one removable side panel. Always observe the following ESD (electrostatic discharge) precautions before installing any system component:

1. Do not remove any system component from its packaging unless you are ready to install it.

2. Wear a wrist grounding strap before handling electronic components. Wrist grounding straps are available at most electronic component stores.

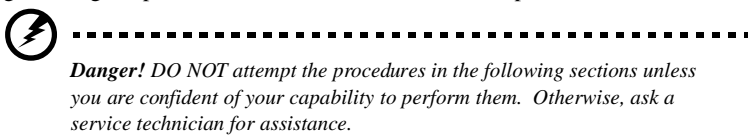

A microswitch is located on the side panel. It helps indicate whether the panel is removed or intact. Also, a security lock secures the front panel to protect against unauthorized access.

To remove the side panel:

- 1. Turn off the power to the system unit and all peripherals and unplug all cables.
- 2. Place the system unit on a flat, steady surface.
- 3. Use the key provided with the system to unlock and open the front panel door.
- 4. Remove the two front screws with a Phillips screwdriver. Keep them in a safe place for later use.

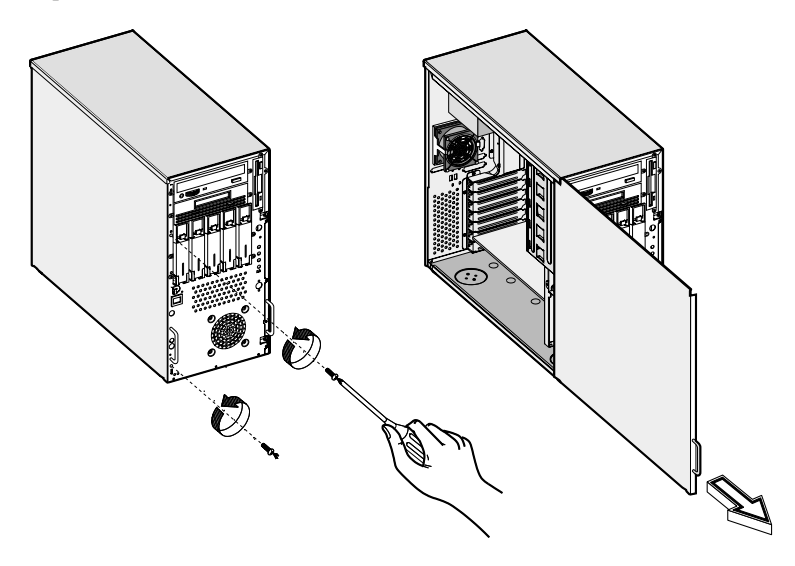

- 5. Pull the panel handle out.
- 6. Detach the side panel using the panel handle.

## Installing and removing storage devices

The housing supports one 3.5-inch and five 5.25-inch internal storage devices. The empty drive bays allow you to install additional drives such as a CD-ROM drive, digital audio tape (DAT) drive or another hard disk drive.

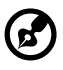

**Note:** Your basic system comes with a CD-ROM drive and a 3.5-inch diskette drive already installed.

## Replacing a 3.5-inch storage device

To replace a 3.5-inch storage device:

- 1. Open the front panel door and remove the left panel. See [page 33](#page-46-1) for more information on opening the housing panels.
- 2. Disconnect the power cable and signal cable from the old drive.
- 3. Detach the old 3.5-inch drive and rails from the housing by removing two screws. Keep the screws for later use.
- 4. Remove the rails from the old drive.
- 5. Attach the rails to the new drive securing them with four screws as shown below.

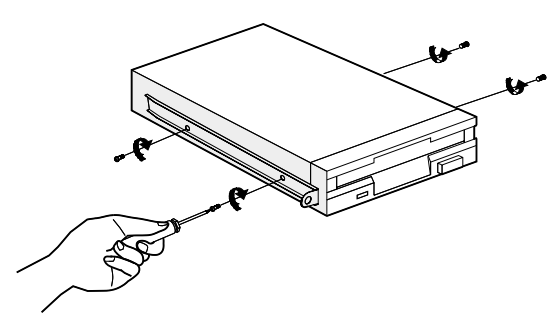

6. Insert the new drive into the drive bay and secure it with the two screws removed in step 3.

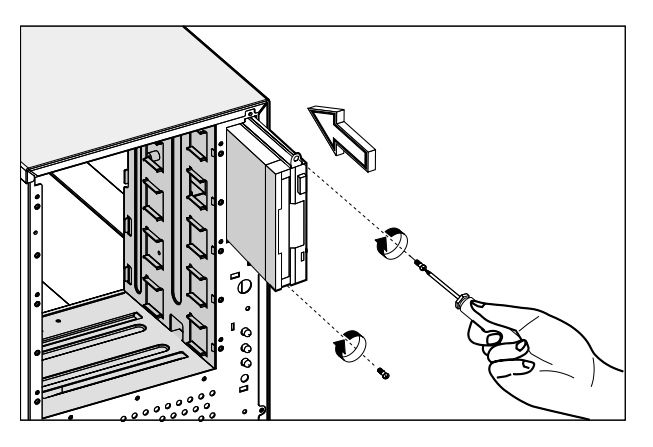

- 7. Connect the power cable and the signal cable to the drive.
- 8. Reinstall the side panel.

#### Installing a BPL5-M hot-swap cage

The BPL5-M hot-swap cage box includes the following components:

- One hot-swap cage (with backplane board attached)
- Five hard disk drive trays
- One system board connector cable
- Two hard disk drive fault LED connector cables

To install the hot-swap cage into the housing:

1. Open the front panel door and remove the side panel. See [page 33](#page-46-1) for more information.

2. Insert the hot-swap cage into the housing and secure the hot-swap cage with two screws. The BPL5-M hot-swap cage occupies three 5.25-inch drive bays.

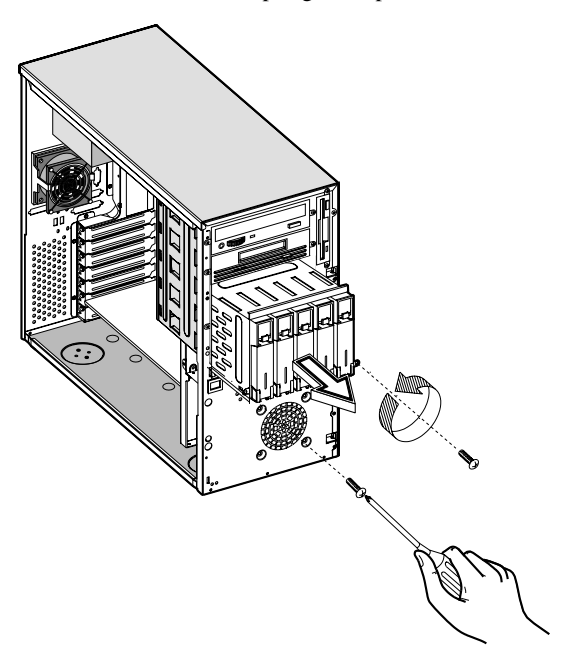

3. Attach the power cable, the SCSI terminator, the HDD fault LED cable, and the system board connector cable to the backplane board and attach the other end of the connector cable to the system board. For the location of the SCSI connectors, please refer to [page 20](#page-33-0).

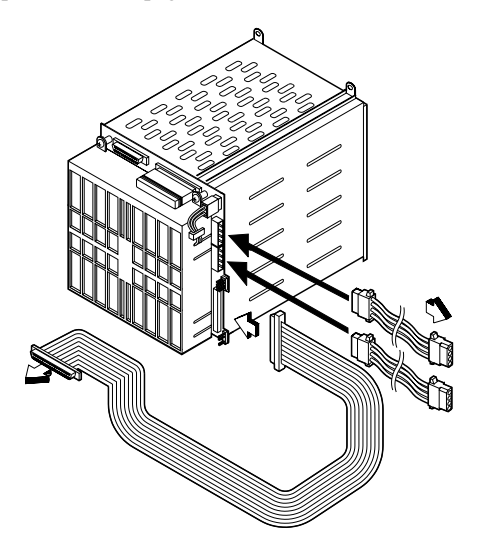

4. Reinstall the side panel.

System board connector cable

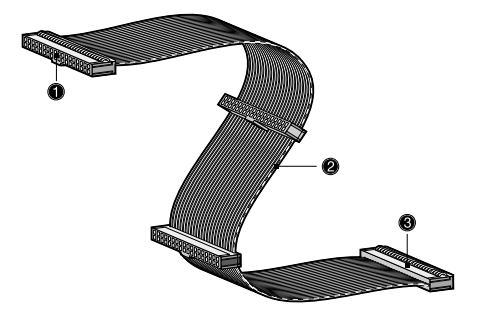

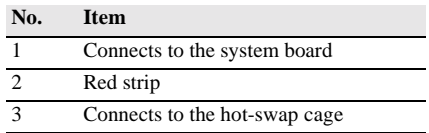

## Installing and removing a BPL5-M hard disk drive tray

To remove and install a BPL5-M hard disk drive tray:

1. Use your finger to release the drive tray and then pull it out.

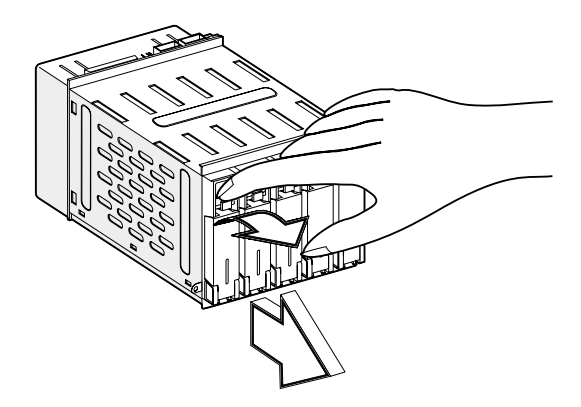

2. Place a hard disk on the tray. Secure it with four screws.

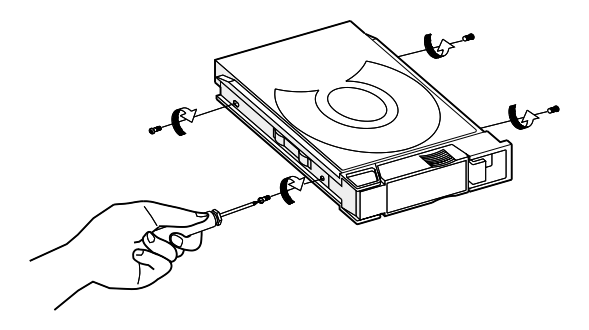

3. Insert the tray into the hot-swap cage with the lever still extended. Make sure that the drive is properly inserted before closing the lever.

#### Replacing a 5.25-inch storage device (optional)

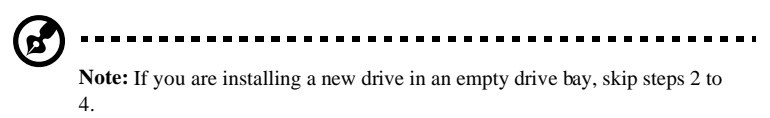

To replace a 5.25-inch storage device:

- 1. Open the front panel door and remove the left panel. See [page 33](#page-46-1) for more information on opening the housing panels.
- 2. Detach the power cable and the signal cable from the drive.
- 3. Detach the 5.25-inch drive and rails by removing two screws. Keep the screws for later use.

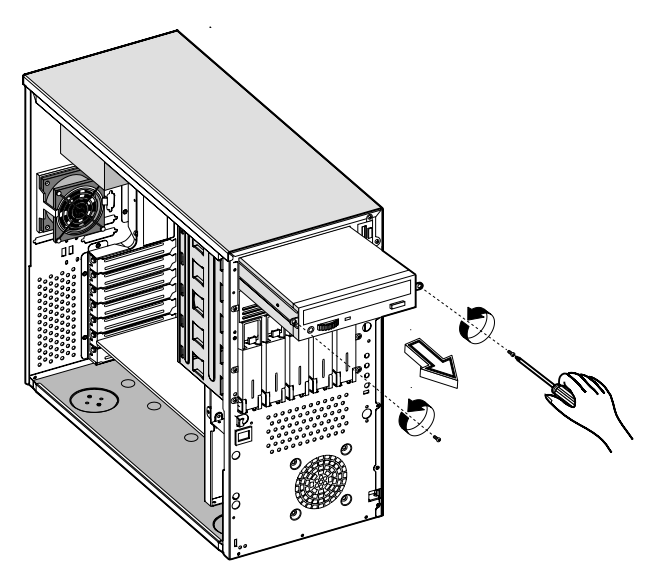

4. Remove the rails from the old drive by removing four screws. Keep the screws for later use.

5. Attach the rails to the new drive, securing it with four screws.

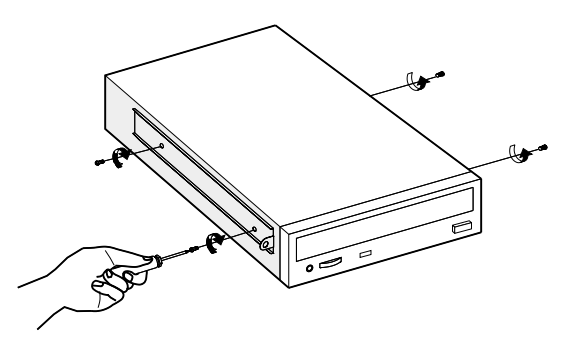

6. Insert the new drive into the drive bay and secure it with two screws.

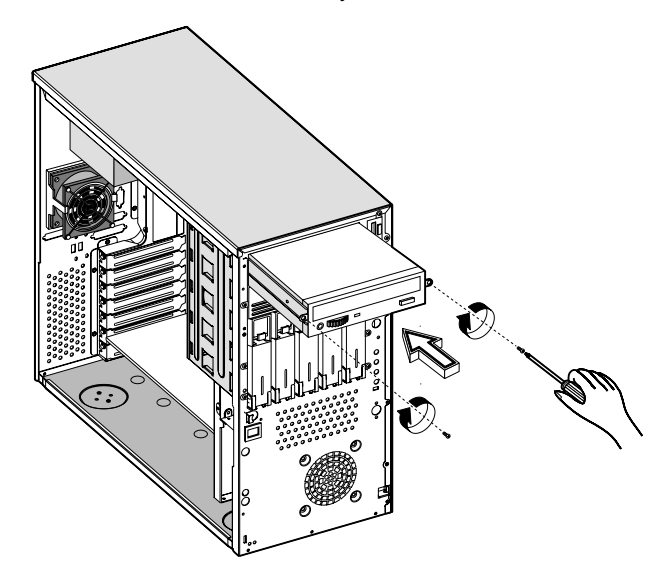

- 7. Connect the power cable and the signal cable to the drive.
- 8. Reinstall the side panel.

# Installing and removing the CPU

The PentiumIII comes in a FC-PGA (Flip-Chip Pin-Grid Array) 370-pin package. The FC-PGA package is designed for the new breed of sleek, high performance, small form factor PCs.

The system board currently supports a Pentium III processor running at 667, 733, 800, or 866 MHz, on a 133 MHz system BUS.

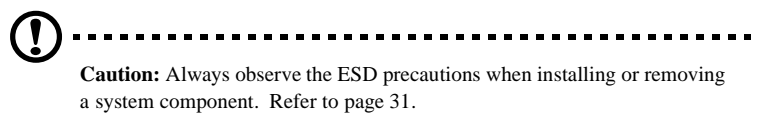

## Installing a CPU

Follow these steps to install a CPU:

- 1. Remove the processor from its protective packaging.
- 2. Insert the new CPU into the CPU socket. Make sure that pin 1 (indicated by a notched corner) of the CPU connects to hole 1 of the socket.

Push the socket lever down to lock the new CPU into the socket.

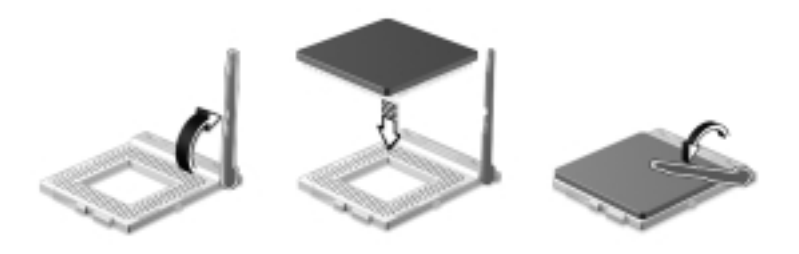

3. Attach one side of the fan/heatsink metal bracket to the CPU socket and then gently push the other side of the metal bracket down until it locks in place.

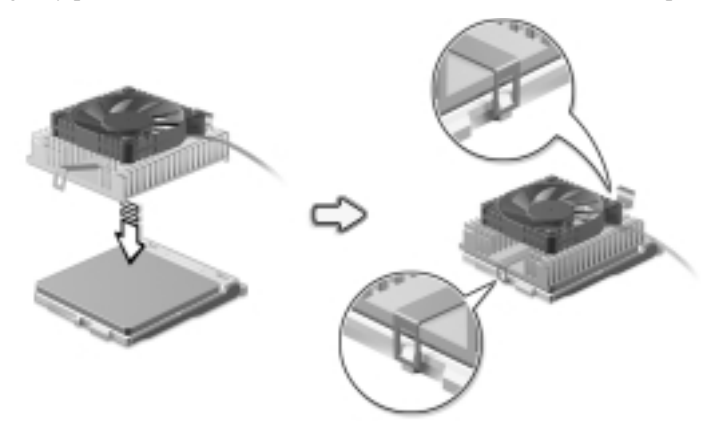

4. Connect the 3-pin and 2-pin fan/thermal sensor cables to the system board. Refer to section ["System board layout" on page 20](#page-33-0) for the location of the fan/ thermal sensor connectors.

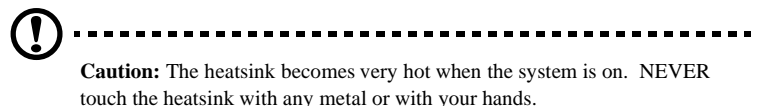

#### Removing a CPU

Follow these steps to remove a CPU:

- 1. Disconnect the 3-pin and 2-pin fan/thermal sensor cables from the system board.
- 2. Unhook one side of the fan/heatsink metal bracket and gently lift it before removing the other side.
- 3. Gently push the socket lever down to release the lever and then pull it up.
- 4. Remove the CPU.

## Installing and removing memory modules

The three 168-pin sockets onboard support SDRAM-type DIMMs. You may install 64-MB, 128-MB, 256-MB, or 512-MB (single and double density) DIMMs for a maximum of 1.5-GB system memory.

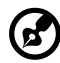

**Note:** The SDRAM should work under 3.3 volts only; 5-volt memory devices are not supported.

This system board supports 100 and 133 MHz SDRAM. However, they cannot be used at the same time in the system.

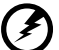

**WARNING!** Do not use both 100 MHz and 133 MHz SDRAM together.

This might cause your system to malfunction. For a qualified DIMM vendor list, please contact your reseller.

Each of the DIMM sockets is independent of the others. This allows you to install DIMMs with different capacities to form different configurations.

To install a DIMM, align it to an empty slot and press it in until the holding clips secure the DIMM in place.

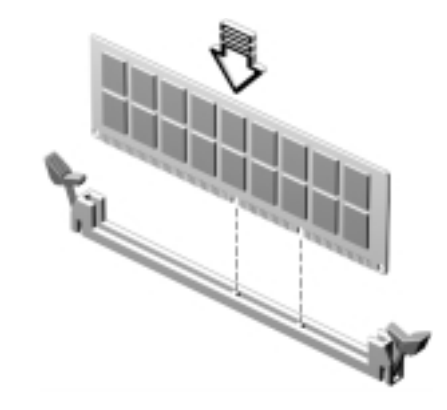

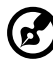

**Note:** The DIMM socket is slotted to ensure proper installation. If you slip in a DIMM but it does not completely fit, you may have inserted it the wrong way. Reverse the orientation of the DIMM.

To remove a DIMM, press the holding clips on both sides of the socket outward to release the DIMM.

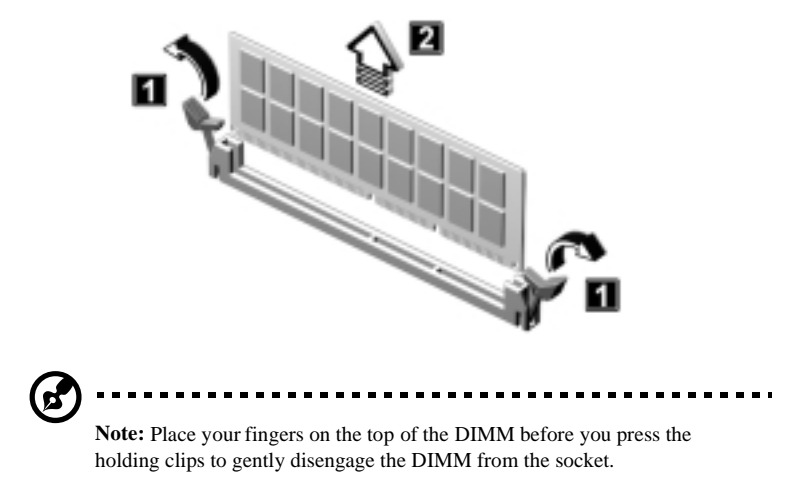

## Reconfiguring the system

The system automatically detects the amount of memory installed. Run Setup to view the new value for total system memory and make a note of it.

## Installing expansion cards

There are two kinds of expansion slots available on this system board: PCI (Peripheral Component Interconnect) and AGP (Accelerated Graphics Port).

To install expansion cards:

- 1. Locate an empty expansion slot on the system board.
- 2. Remove the metal bracket located opposite the empty expansion slot using a Phillips screwdriver.
- 3. Insert an expansion card into the slot. Make sure that the card is properly seated.
- 4. Secure the card to the housing with a screw.

When you turn on the system, BIOS automatically detects and assigns resources to the new device.

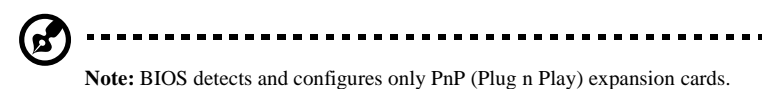

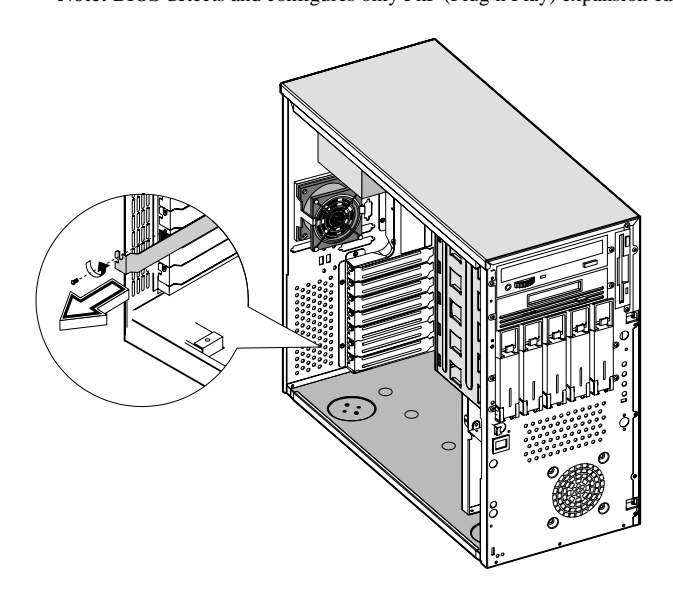

## Hot-swappable redundant power supply module (optional)

The power subsystem consists of two hot-swappable power supply module bays that allow the installation of either one 280-watt fixed power supply or two 337 watt hot-swappable redundant power supply modules. A redundant power configuration enables a fully-configured system to continue running even if one power supply fails.

The system you have comes with a 280-watt fixed power supply.

To install a 337-watts hot-swappable redundant power supply module:

1. Insert the power supply into the housing.

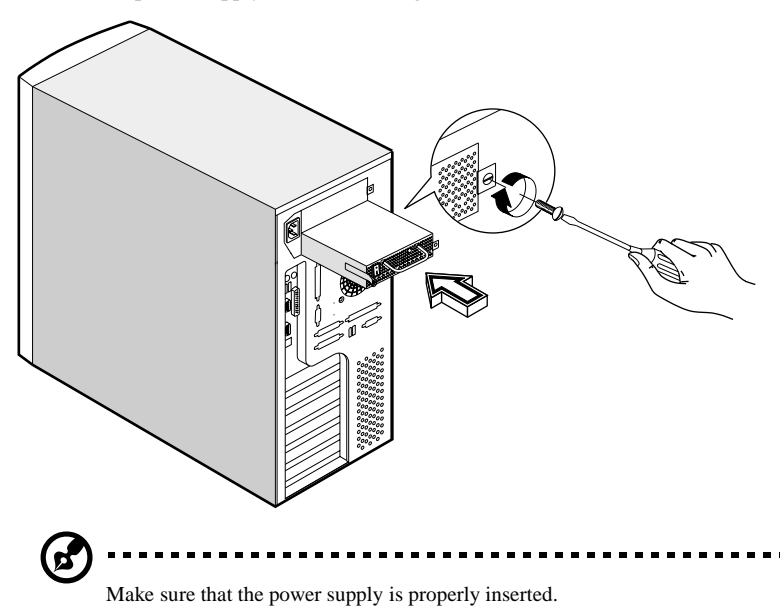

2. Secure the power supply with a screw.

To remove a 337-watt hot-swappable redundant power supply:

1. Remove the screw using a flat-head screwdriver.

2. Lift up the metal handle with your right hand and push the lock with your thumb to release the power supply module.

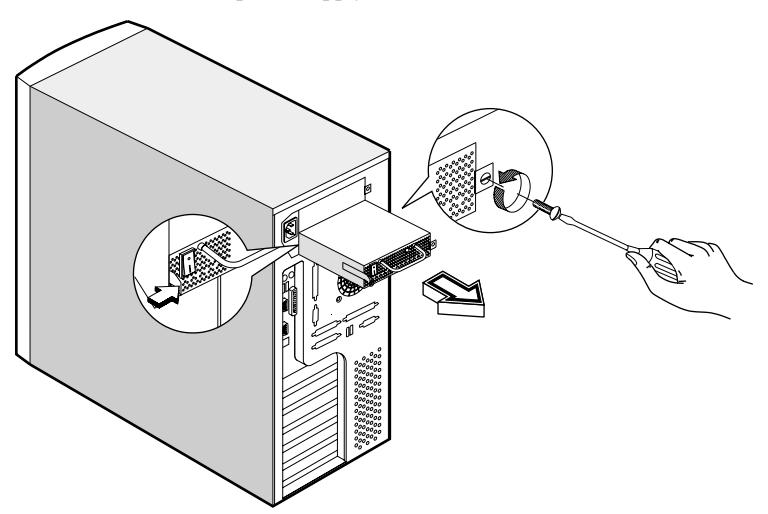

3. Gently pull the power supply module out.

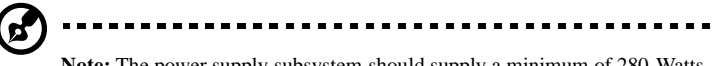

**Note:** The power supply subsystem should supply a minimum of 280-Watts to the whole system. If you only have one power supply or if you have two power supplies and are planning to remove both of them, remember to turn off the power first and disconnect the power cord from the electrical outlet.

## Installing an external redundant system fan (optional)

An additional external redundant fan can be installed behind the system housing. This allows the system to operate properly even if the internal housing fan fails.

To install an external redundant fan:

- 1. Open the front panel and remove the left panel of the housing. See [page 33](#page-46-0) for more information.
- 2. Use the screwdriver to push open the plastic peg located below the internal system fan module.
- 3. Insert the redundant fan into the fan cage and attach the fan cage to the system housing with four screws.
- 4. Insert the fan cable (CNX7) into the peg hole and attach the cable to the system board. See the section "System Board Layout" for the location of this fan cable.

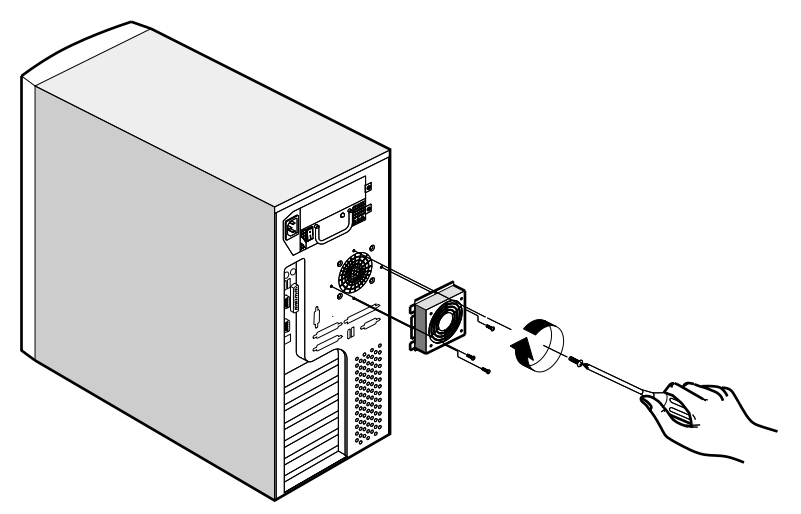

# Chapter 4

# BIOS Utility

This chapter gives information about the system BIOS and tells how to configure the system by changing the settings of the BIOS parameters.

#### Introduction

Most systems are already configured by the manufacturer or the dealer. There is no need to run Setup when starting the computer unless you get a Run Setup message.

The Setup program loads configuration values into the battery-backed nonvolatile memory called CMOS RAM. This memory area is not part of the system RAM.

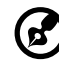

---------------------------------

**Note:** If you repeatedly receive Run Setup messages, the battery may be bad. In this case, the system cannot retain configuration values in CMOS. Ask a qualified technician for assistance.

Before you run Setup, make sure that you have saved all open files. The system reboots immediately after you exit Setup.

. . . . . . . . . . . . . . . . .

# Entering Setup

To enter Setup, simultaneously press the key combination **Ctrl+Alt+Esc**.

. . . . . . . .

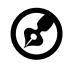

**Note:** You must press **Ctrl+Alt+Esc** while the system is booting. This key combination does not work any other time.

The system supports two Setup Utility levels: Basic and Advanced.

If you are an advanced user, you may want to check the detailed configuration of your system. Detailed system configurations are contained in the Advanced Level. To view the Advanced Level, press **F8** while viewing the main menu.

Use the **Up** and **Down** arrow keys to move around the Setup Utility screen.

Use the **Left** and **Right** arrow keys to move to the next page or to return to the previous page if the setup screen has more than one page available.

Use the **Page Up**, **Page Down**, **+**, or **-** keys to select the options if they are available.

Press **Esc** to return to the main menu.

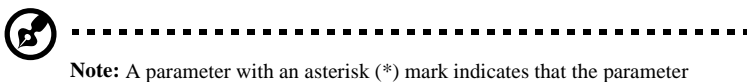

appears only when you are in the Advanced Level. Also, grayed items on the screens have fixed settings and are not user-configurable.

Basic Setup Utility main menu

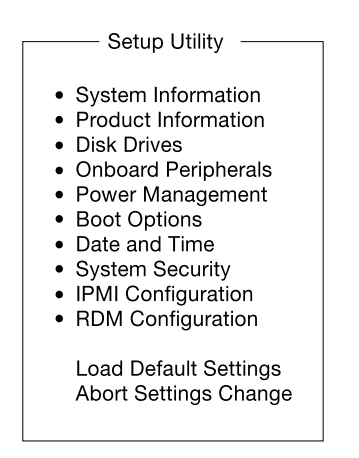

Advanced Setup Utility main menu

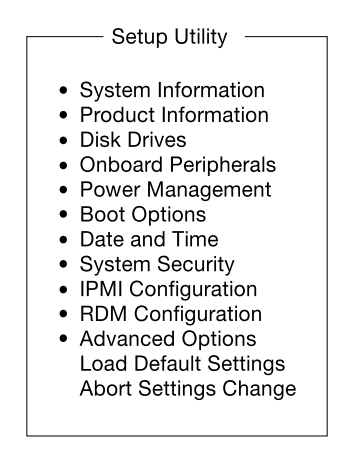

#### i System information

The following screen appears when you select System Information from the main menu:

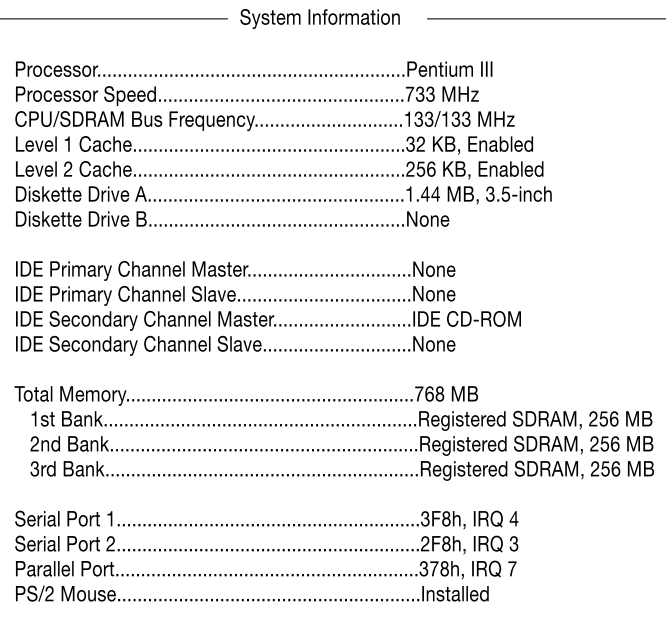

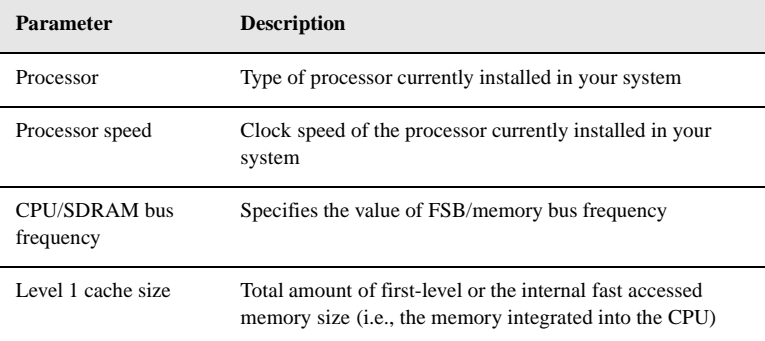

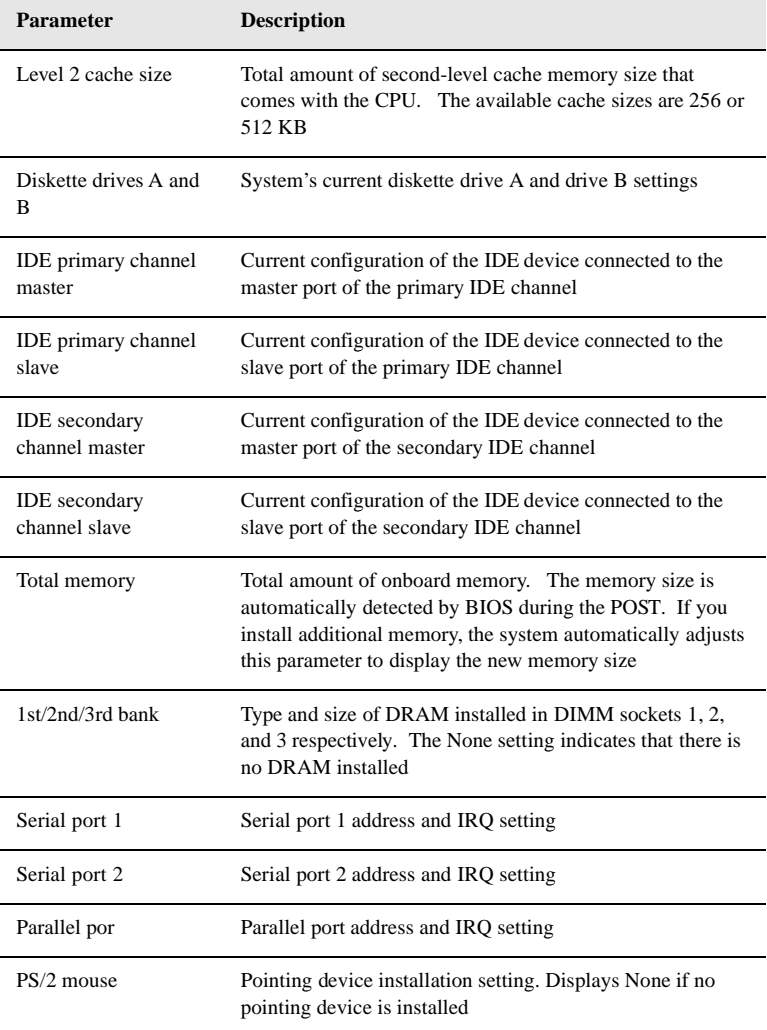

# Product information

Product Information contains the general data about the system, such as the product name, serial number, BIOS version, etc. This information is necessary for troubleshooting (may be required when asking for technical support).

The following shows how the Product Information screen appears:

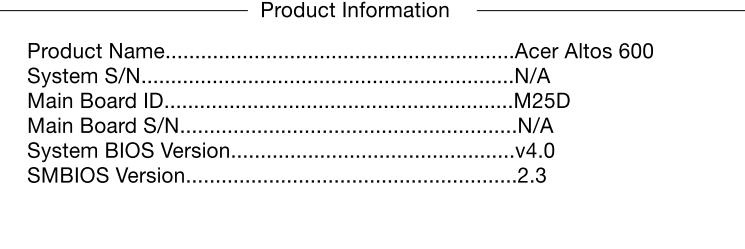

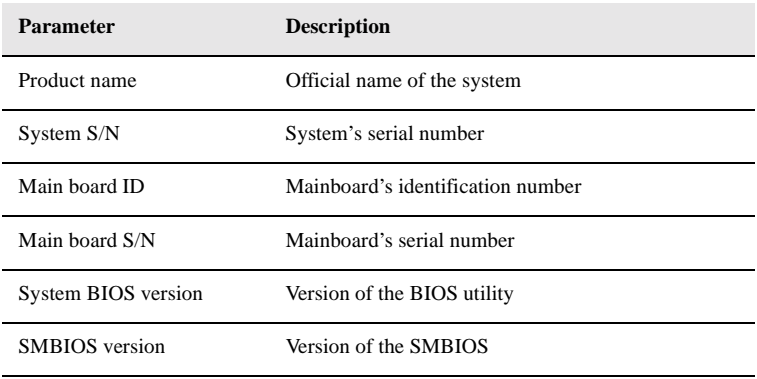

# Disk drives

Select Disk Drives to input configuration values for disk drives.

The following screen shows the Disk Drives menu:

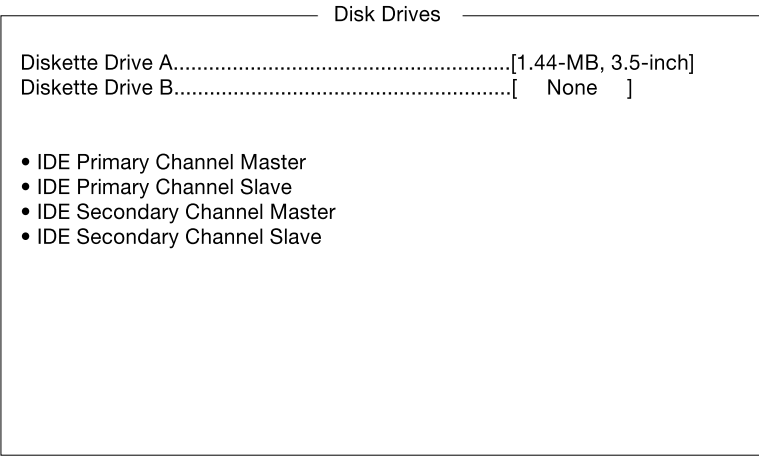

The following table describes the parameters in this screen.

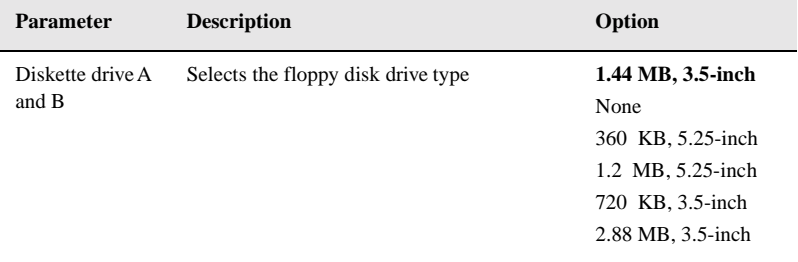

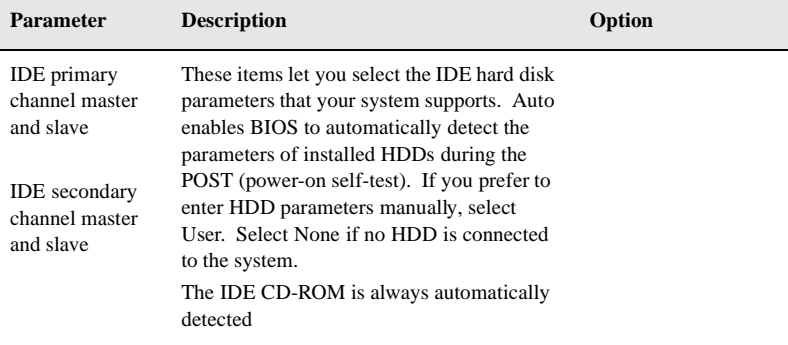
### IDE channel type

The following screens appear if you select the IDE drive parameters:

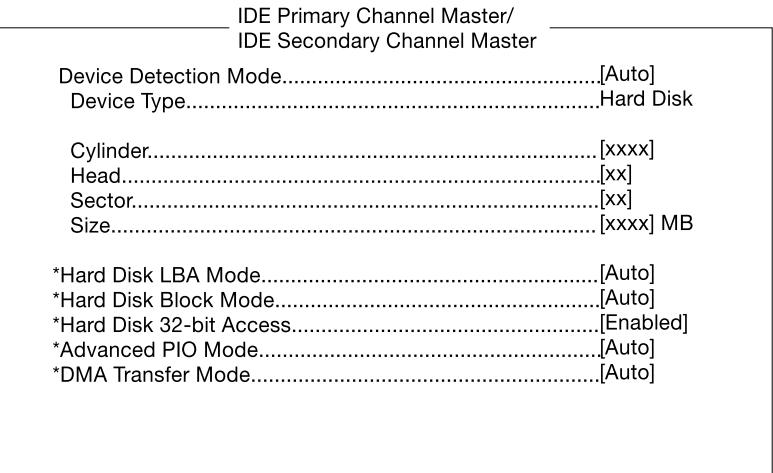

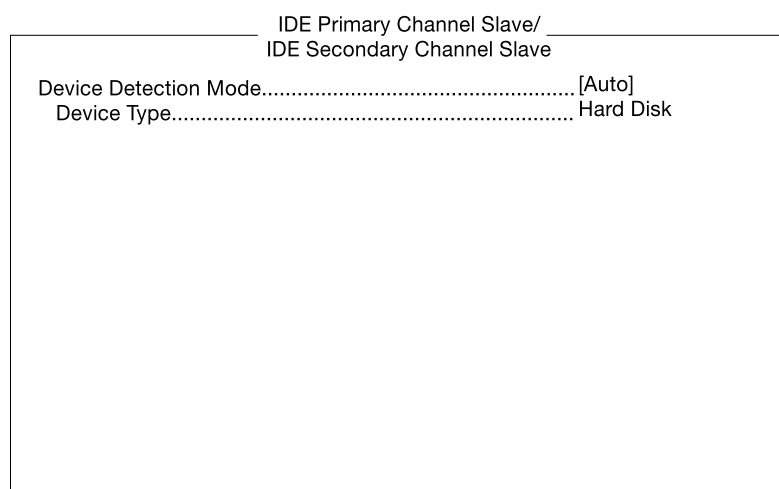

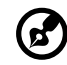

. . . . . . . .

Note: A parameter with an asterisk (\*) mark indicates that the parameter appears only when you are in the Advanced Level. See ["Entering Setup" on](#page-65-0)  [page 52](#page-65-0) for how to view the advanced level.

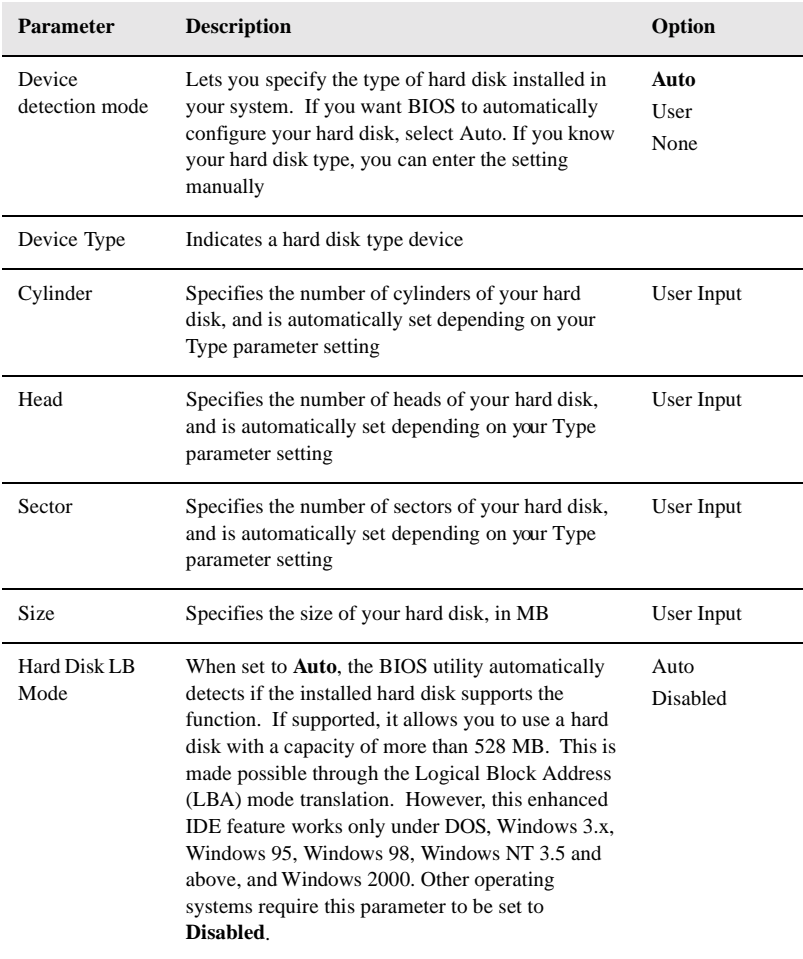

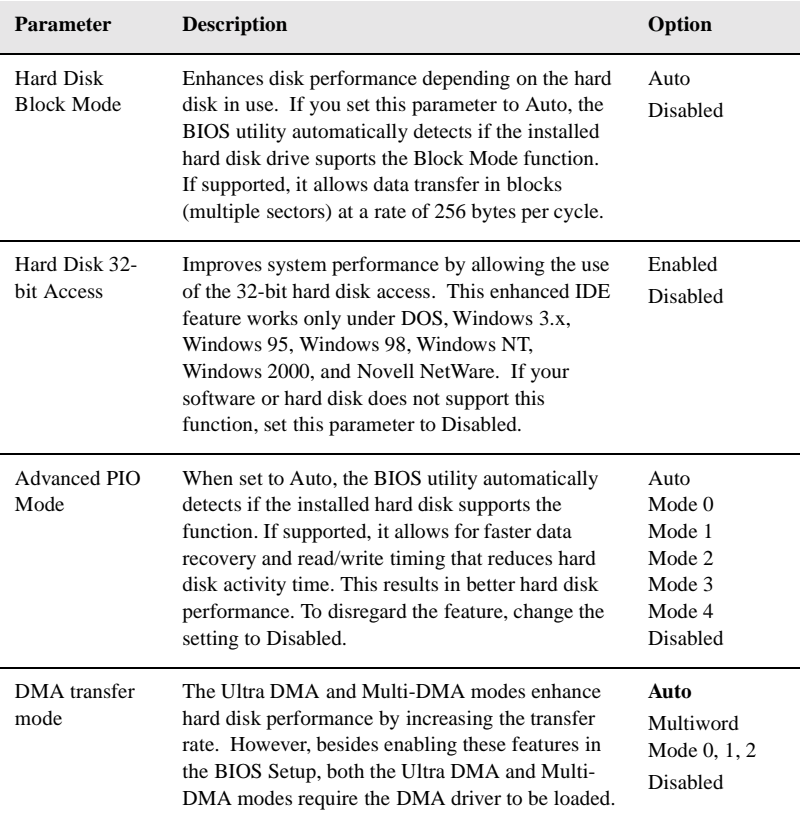

### Onboard peripherals

Onboard Peripherals allows you to configure the onboard communication ports and the onboard devices. Selecting this option displays the following screen:

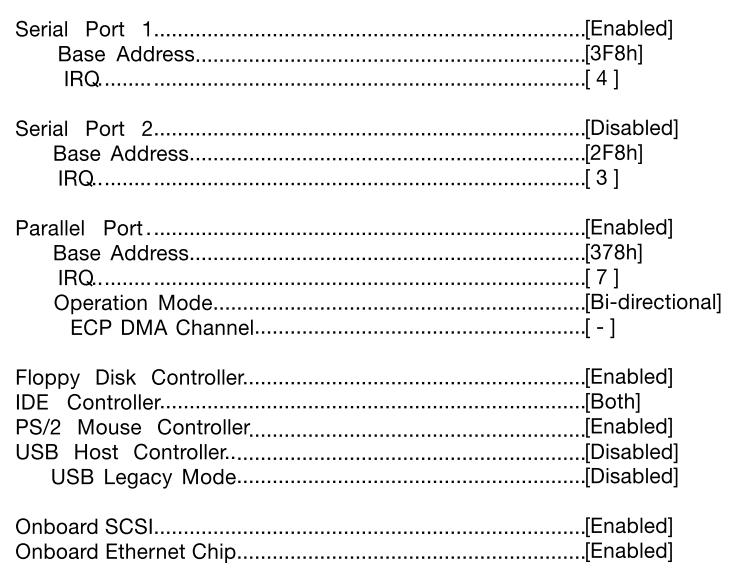

The following table describes the parameters in this screen.

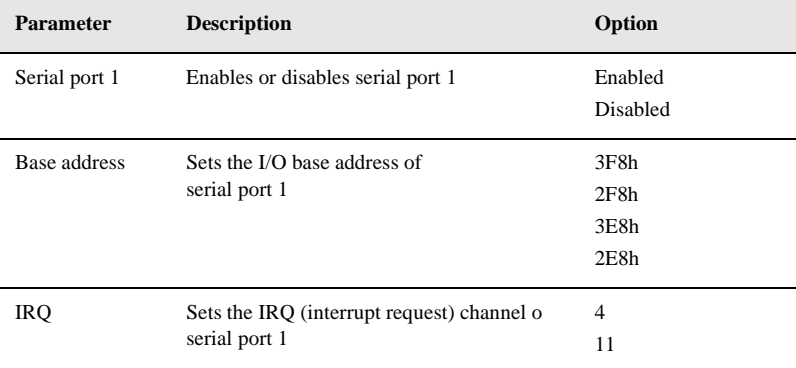

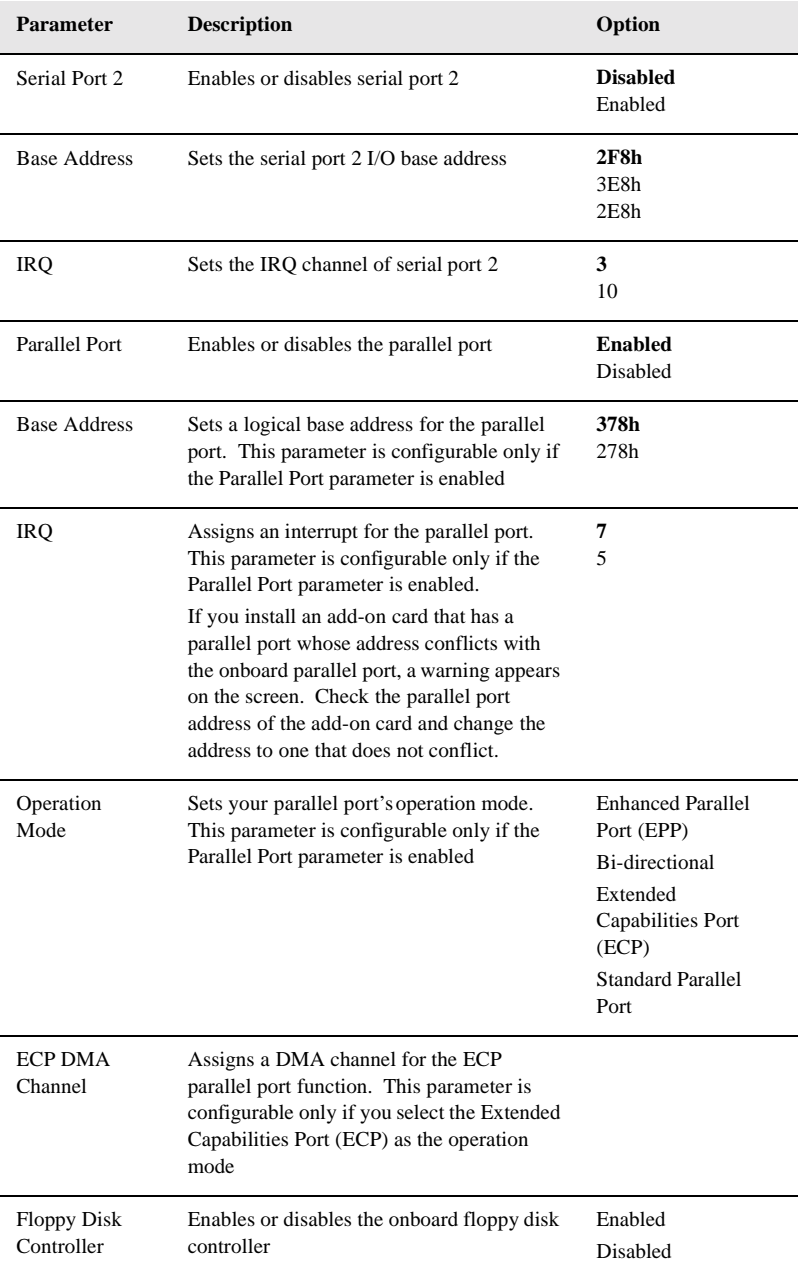

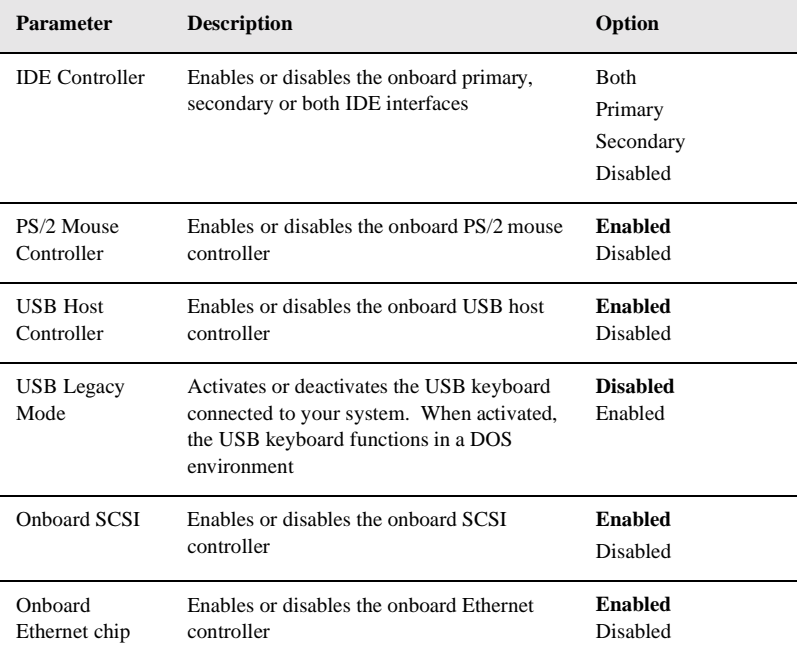

# Power management

The Power Management menu allows you to configure the system powermanagement feature.

The following screen shows the Power Management parameters and their default settings:

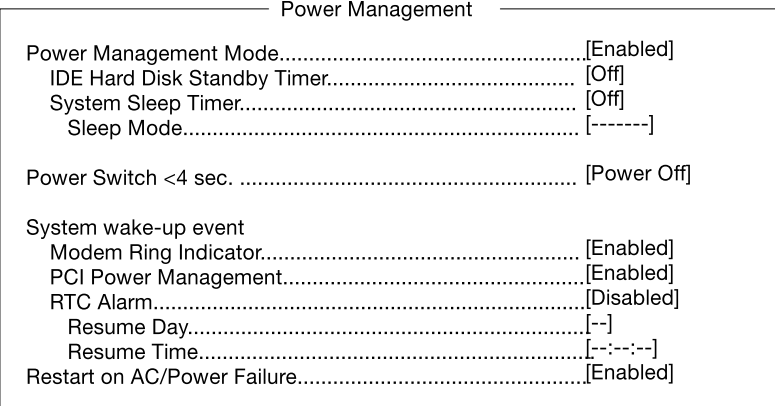

The following table describes the parameters in this screen.

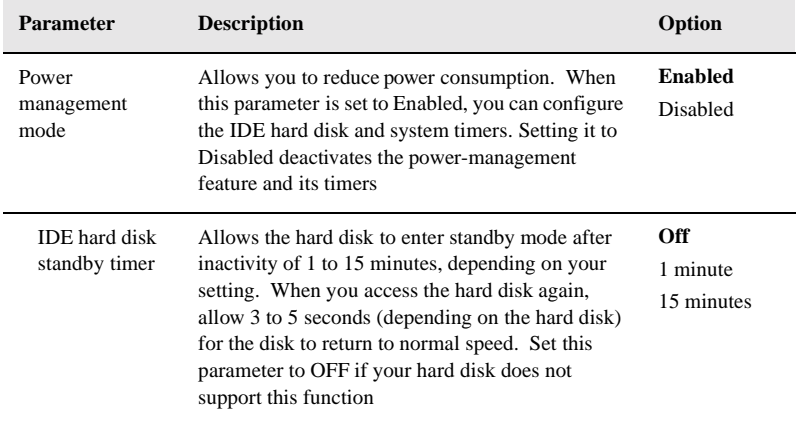

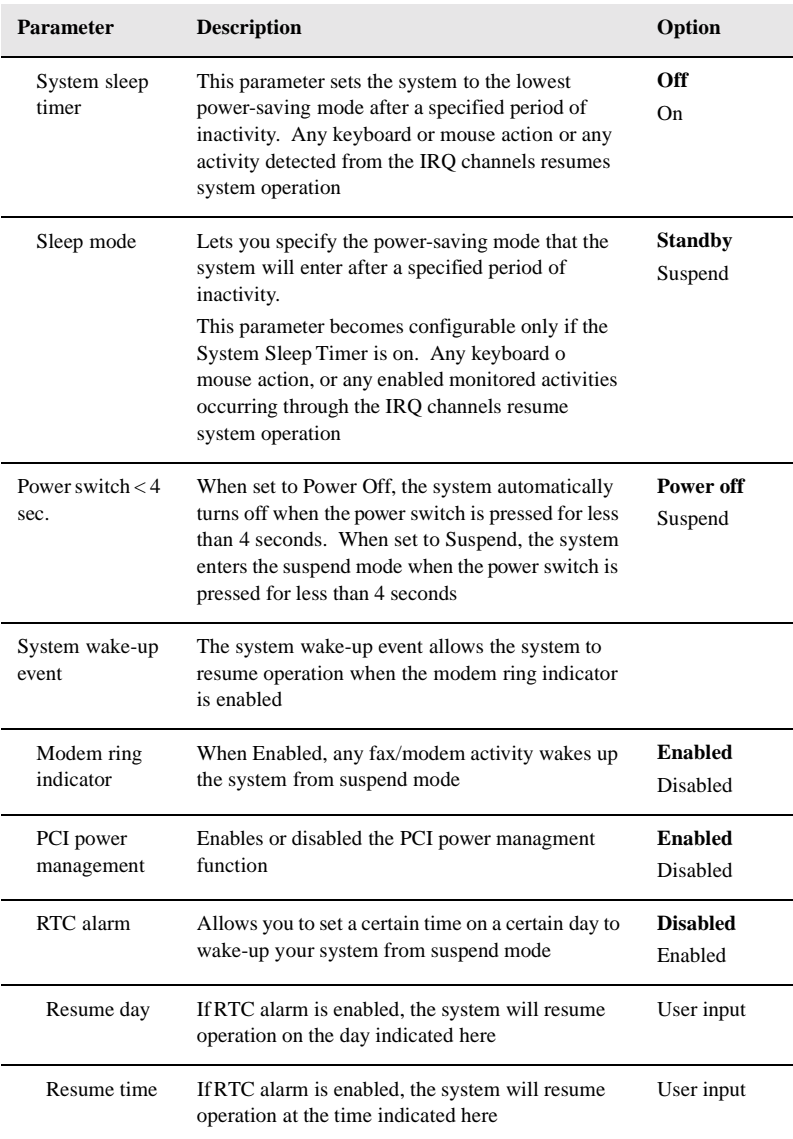

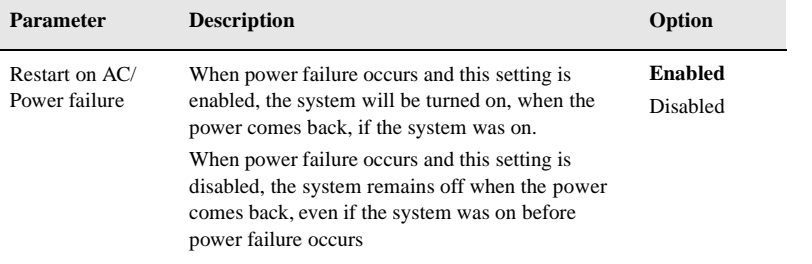

## Boot options

This option allows you to specify your preferred settings for bootup.

The following screen appears if you select Boot Options from the main menu:

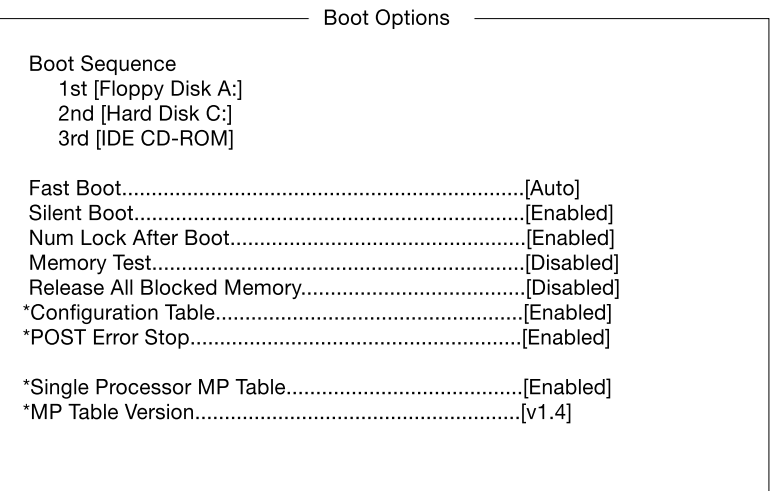

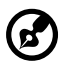

**Note:** A parameter with an asterisk (\*) mark indicates that the parameter appears only when you are in the Advanced Level. See ["Entering Setup" on](#page-65-0)  [page 52](#page-65-0) for how to view the advanced level.

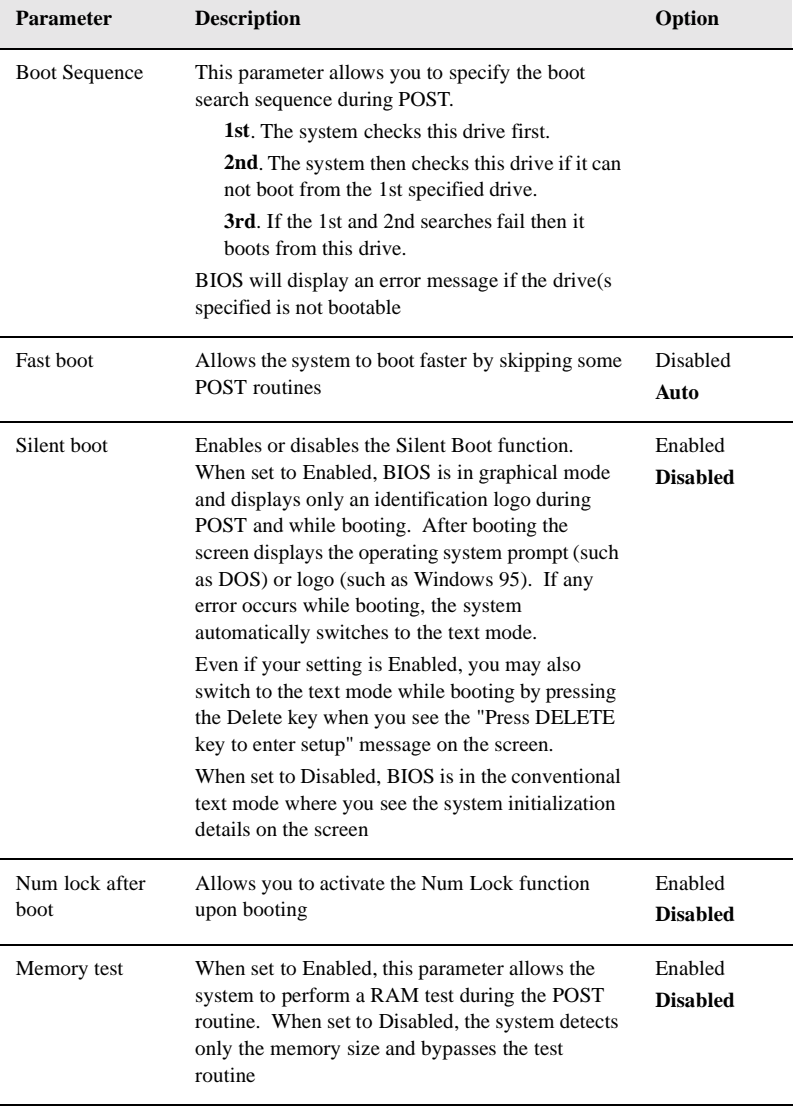

The following table describes the parameters in this screen. Settings in **boldface** are the default and suggested parameter settings.

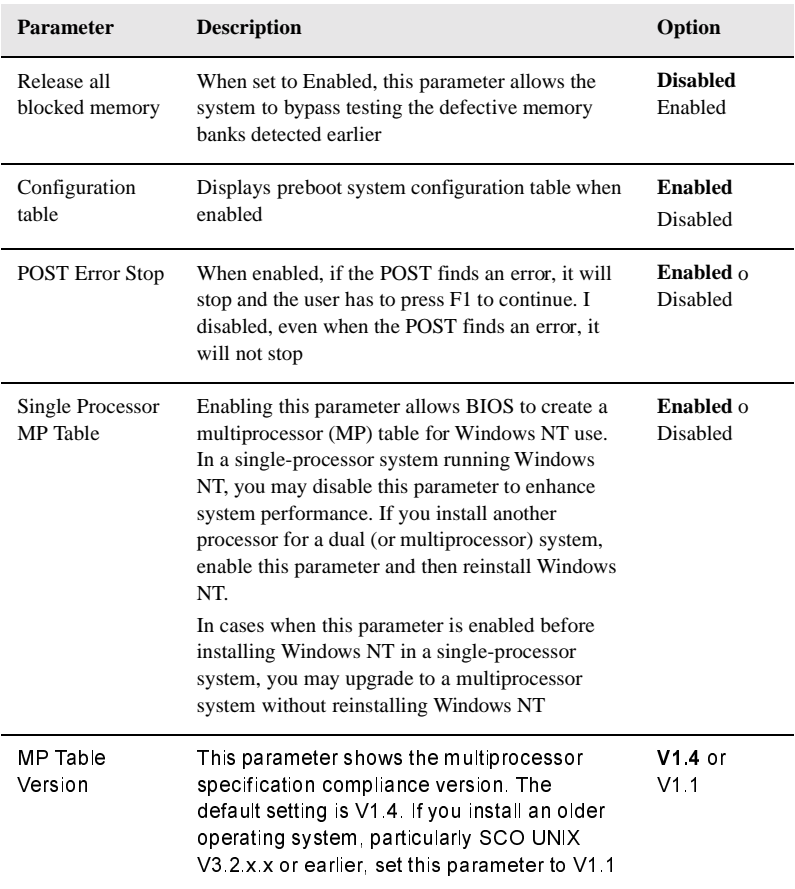

# Date and time

The real-time clock keeps the system date and time. After setting the date and time, you do not need to enter them every time you turn on the system. As long as the internal battery remains good (approximately seven years) and connected, the clock continues to keep the date and time accurately even when the power is off.

- Date and Time -

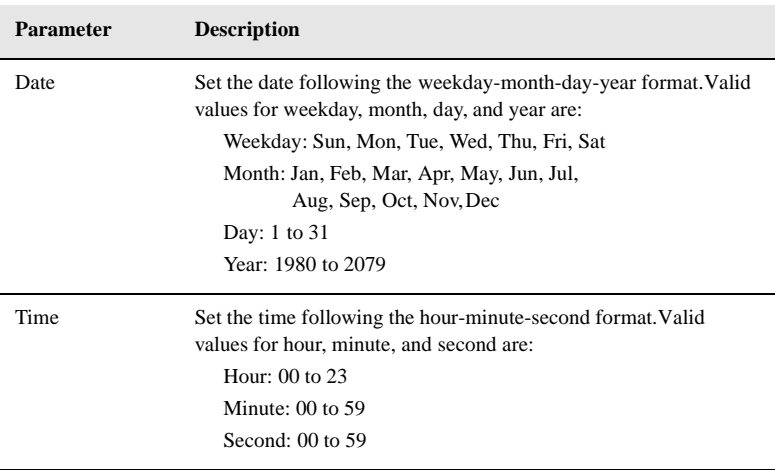

# System security

The Setup program has a number of security features to prevent unauthorized access to the system and its data.

The following screen appears when you select System Security from the main menu:

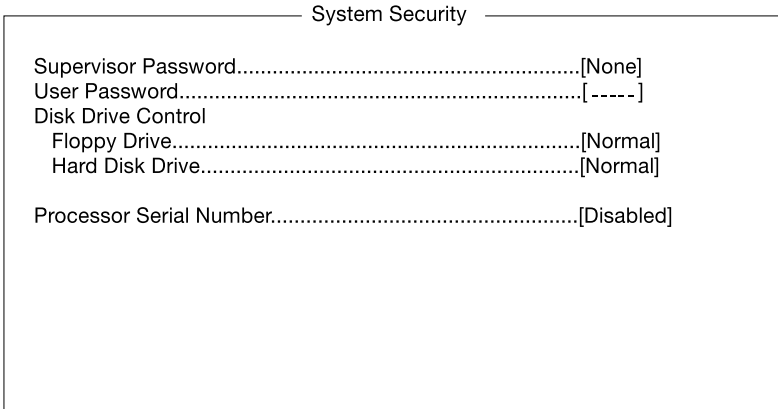

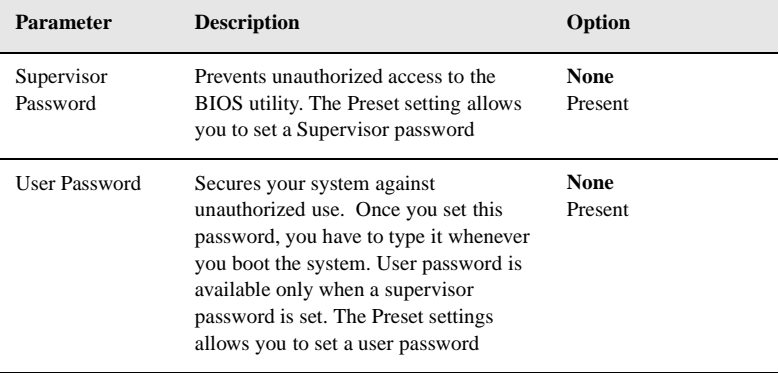

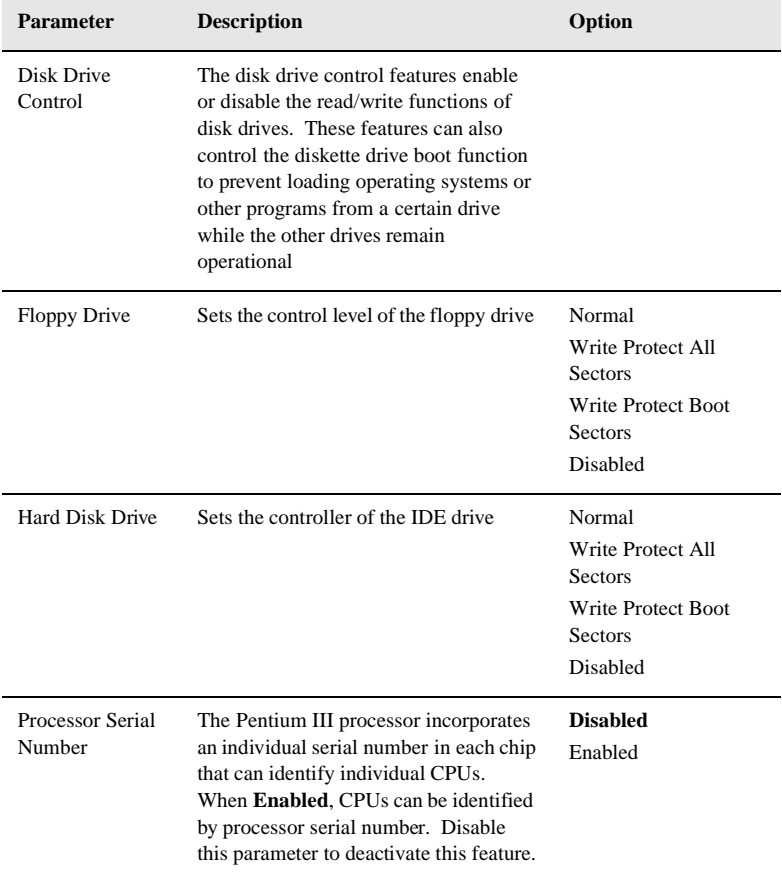

### Supervisor password

#### Setting and changing the password

To set or change a supervisor password:

1. Enable the Supervisor Password parameter in the System Security menu b pressing the Up or Down arrow key to select Present. The Supervisor Password window appears:

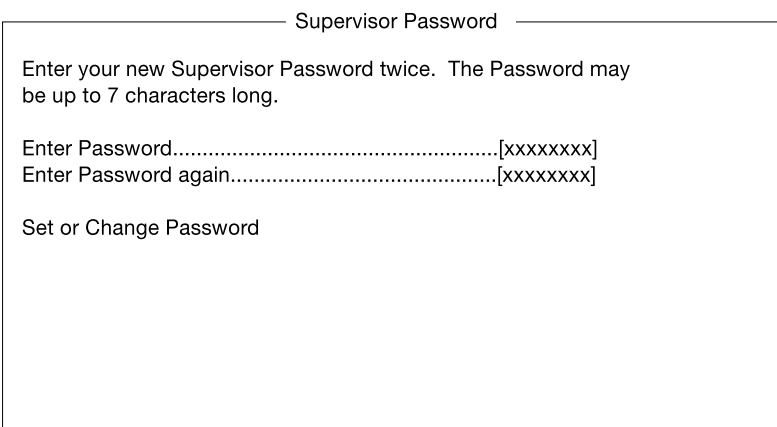

2. Type a password. The password may consist of up to seven characters.

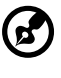

**Note:** Be very careful when typing your password because the actual characters do not appear on the screen.

. . . . . . . . . . . . . . . . . .

- 3. Press the Enter key. Retype the password to verify your first entry then press Enter.
- 4. Highlight the "Set or Change Password" option and press the Enter key.
- 5. Press the Esc key to return to the System Security screen.
- 6. Press the Esc key to exit Setup. The Exit Setup screen appears.
- 7. Choose "Yes" to save your settings and exit Setup. Your password will be saved to CMOS.

#### Removing a password

To remove your supervisor password:

- 1. Disable the Supervisor Password parameter in the System Security menu by pressing the up or down arrow key to select None.
- 2. Press the Esc key to return to the System Security menu and then press the Esc key again to exit Setup. The Exit Setup screen appears:
- 3. Choose Yes to save your settings and exit Setup. Your previous password will be removed from CMOS.

### User Password

#### Setting and changing the password

To set or change a user password:

1. Enable the User Password parameter in the System Security menu by pressing the Up or Down arrow key to select Present. The User Password window appears:

- User Password Enter your new User Password twice. The Password may be up to 7 characters long. Set or Change Password

- 2. Type a password. The password may consist of up to seven characters.
- 3. Press the Enter key. Retype the password to verify your first entry then press Enter.
- 4. Highlight the "Set or Change Password" option and press the Enter key.
- 5. Press the Esc key to return to the System Security screen.
- 6. Press the Esc key to exit Setup. The Exit Setup screen appears.
- 7. Choose "Yes" to save your settings and exit Setup. Your password will be saved to CMOS.

#### Removing a Password

To remove your user password:

- 1. Disable the User Password parameter in the System Security menu by pressing the Up or Down arrow key to select None.
- 2. Press the Esc key to return to the System Security menu and then press the Esc key again to exit Setup. The Exit Setup screen appears.
- 3. Choose Yes to save your settings and exit Setup. Your previous password will be removed from CMOS.

### IPMI (Intelligent Platform Management Interface) configuration

The system event log enables you to record and monitor events that occur in your system like system temperature changes, fan stops, and others. This feature also allows you to specify the appropriate settings for your system's event handling.

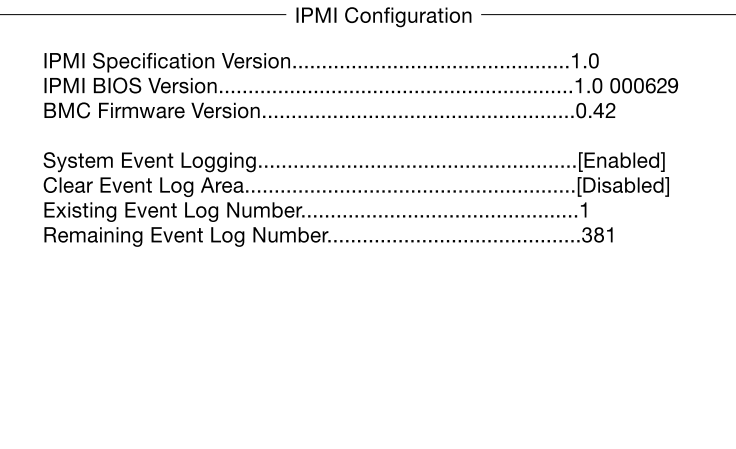

The following table describes the parameters in the IPMI configuration screen.

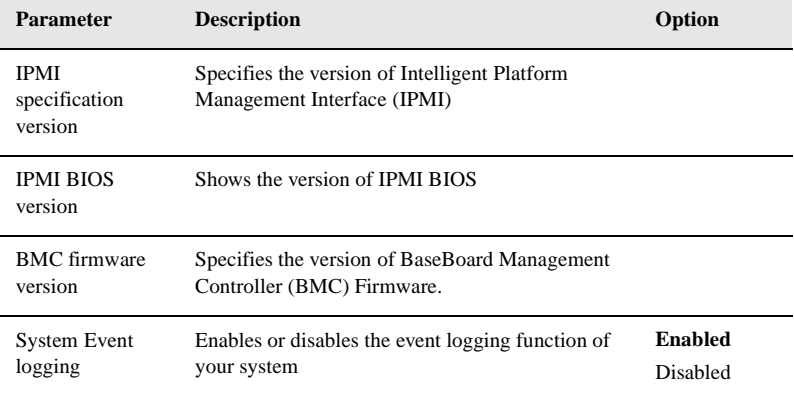

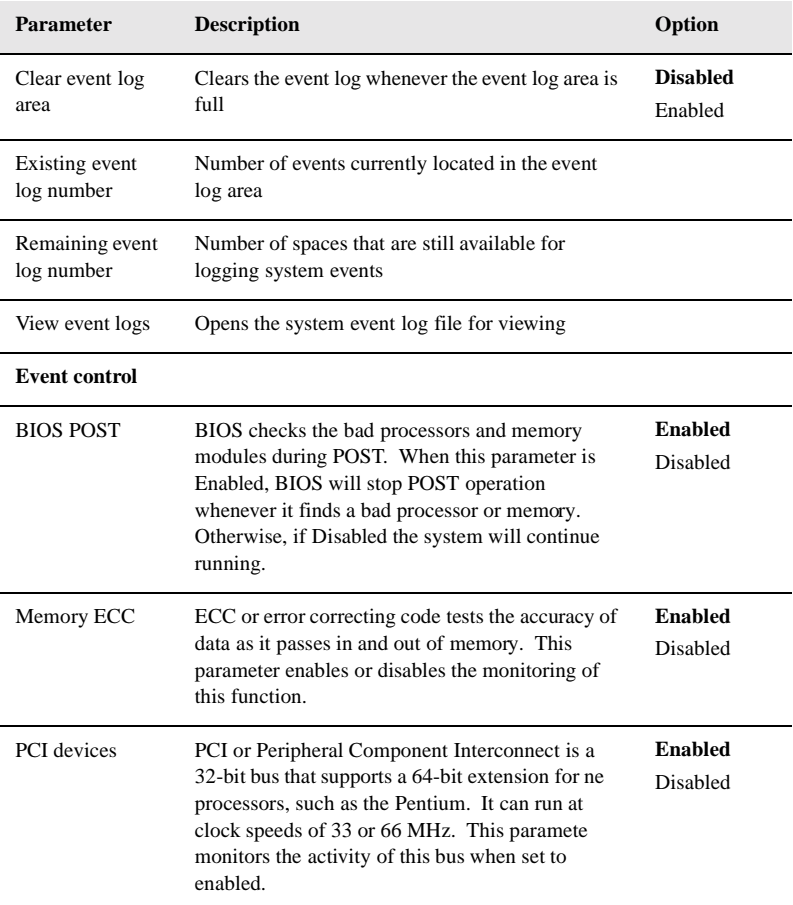

### RDM (Remote Diagnostic Manager) configuration

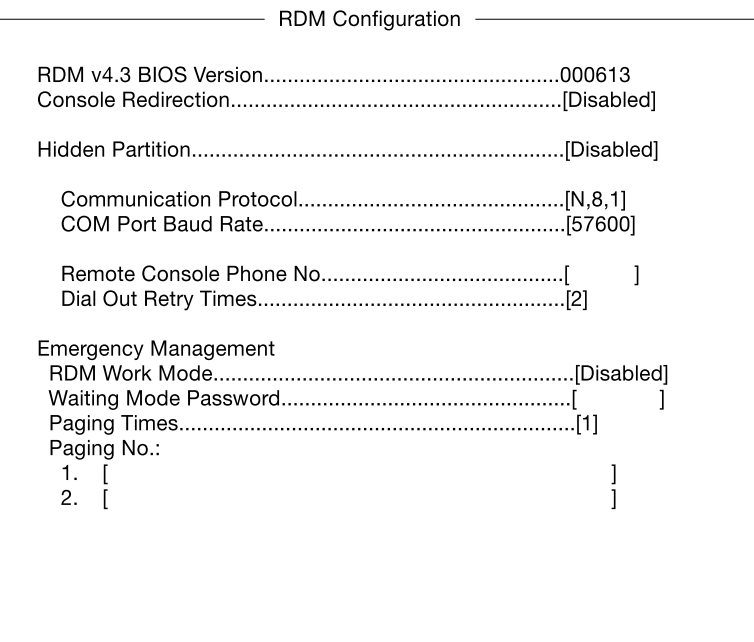

The following table describes the parameters in the console redirection screen.

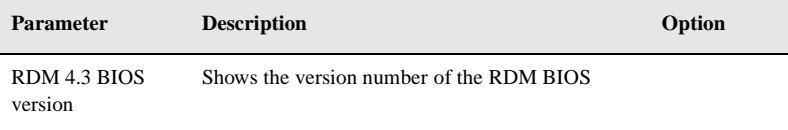

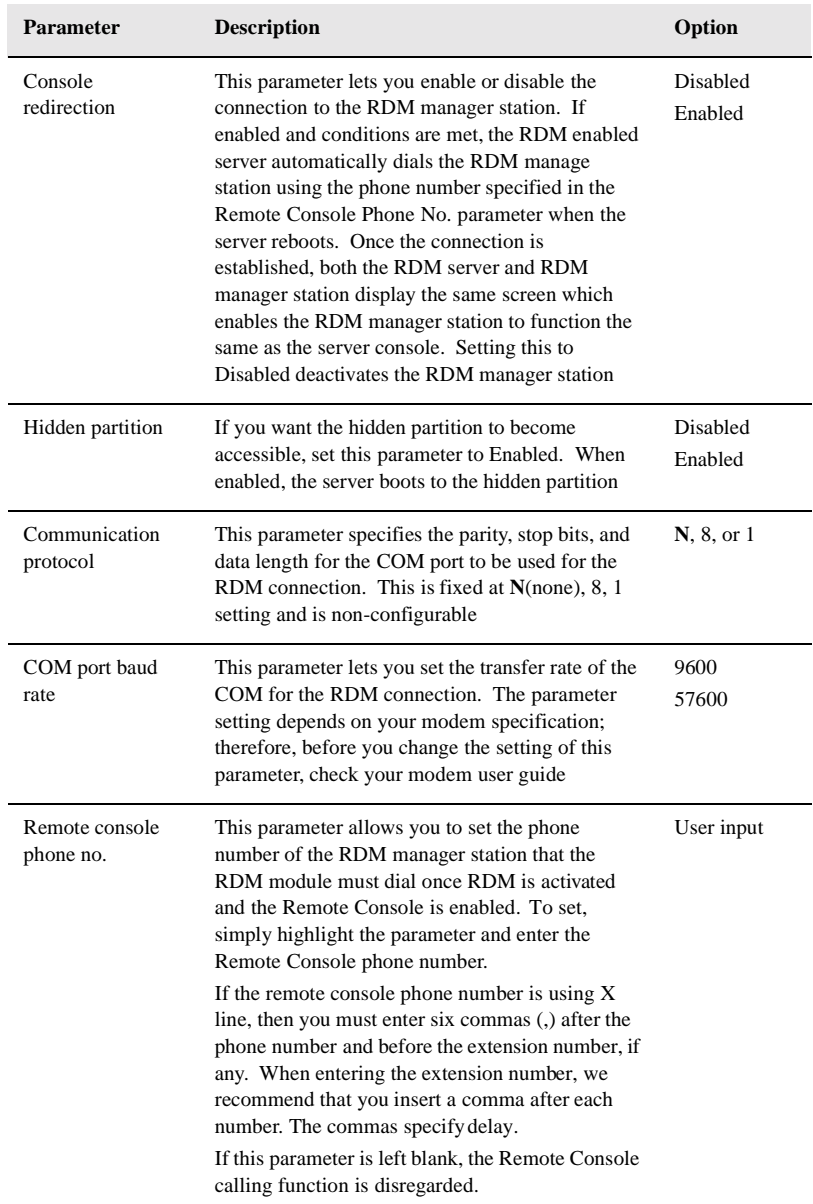

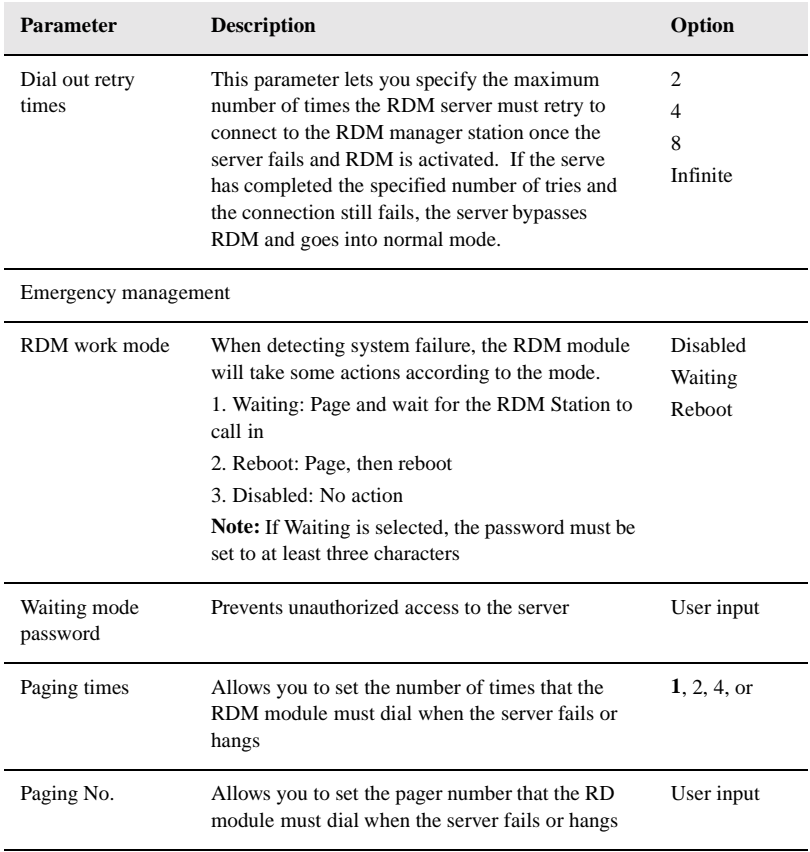

## Advanced options

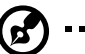

н. **Note:** To avoid damaging the system, do not change any settings in the

Advanced Options if you are not a qualified technician

The following screen shows the Advanced Options parameters:

- Advanced Options -

- Memory/Cache Options
- PnP/PCI Options

### Memory/Cache options

Memory/Cache Options allows you to configure the advanced system memory functions.

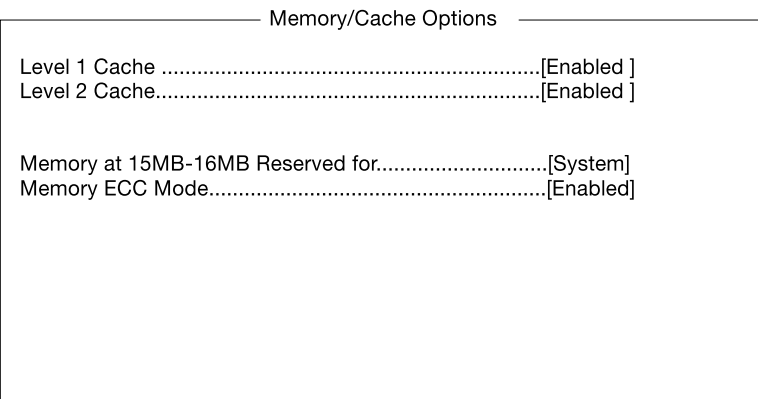

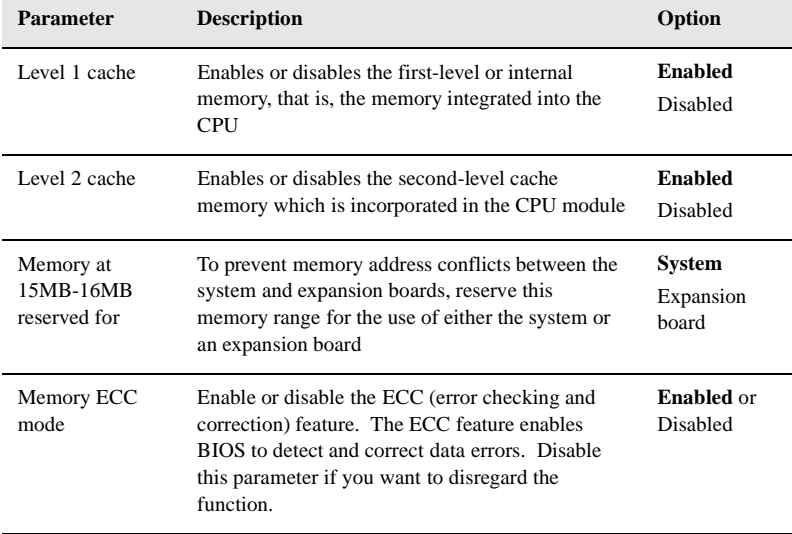

### PnP/PCI options

PnP/PCI Options allows you to specify the settings for your PCI devices. Selecting this option displays the following screen:

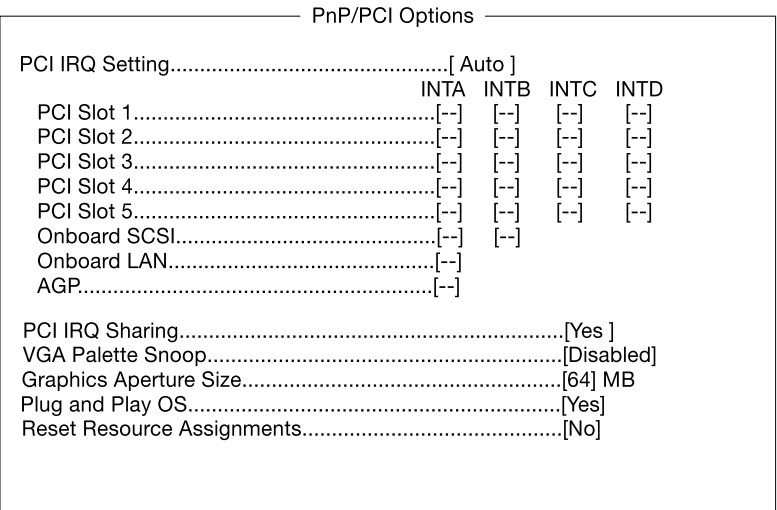

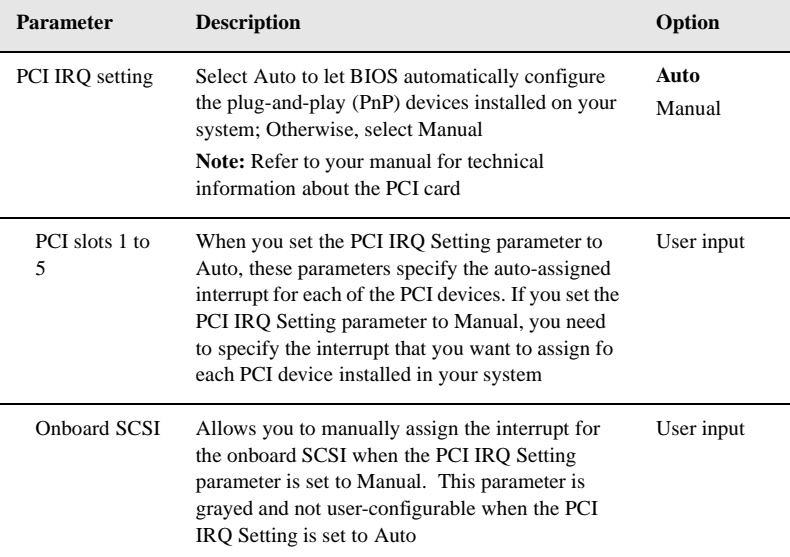

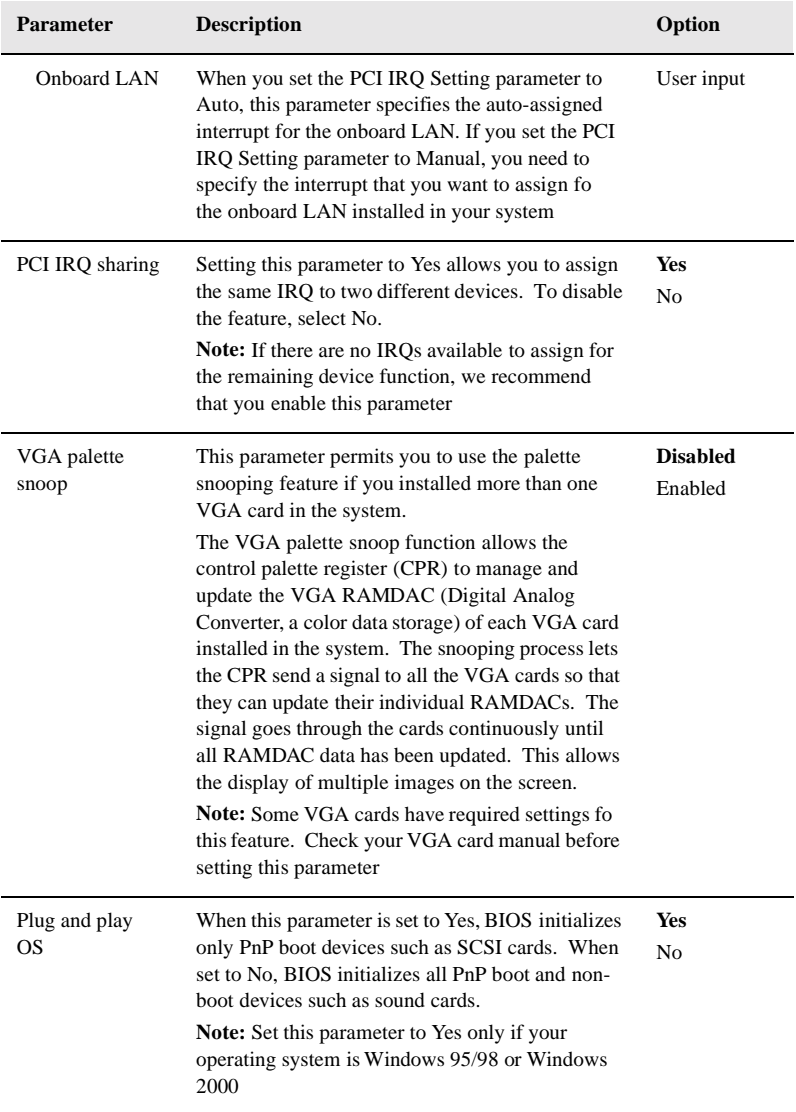

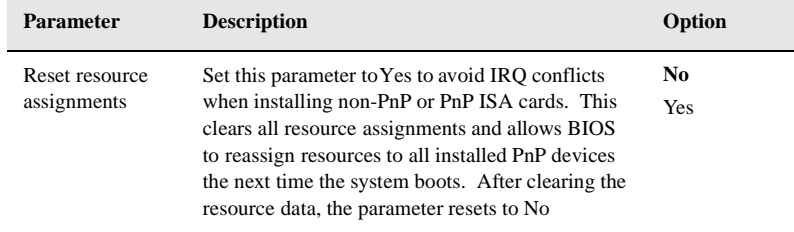

### Load default settings

Use this option to load the default settings for the optimized system configuration. When you load the default settings, some of the parameters are grayed-out with their fixed settings. These grayed parameters are not user-configurable.

The following dialog box appears when you select Load Default Settings from the main menu:

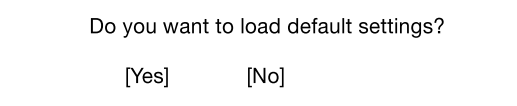

Select Yes to load the default settings.

Select No to ignore the message and return to the BIOS utility.

## Abort settings change

Use this option to disregard your changes to the BIOS and reload your previous settings.

The following dialog box appears when you select Abort Settings Change from the main menu:

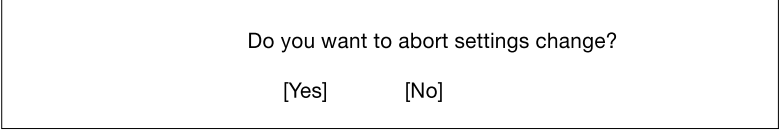

Select Yes to disregard your changes and reload your previous settings. After reload, the main menu appears on the screen.

Select No to ignore the message and return to the BIOS utility.

# Exit Setup

Examine the system configuration values. When you are satisfied that all the values are correct, write them down. Store the recorded values in a safe place. In the future, if the battery loses power or the CMOS chip is damaged, you will know what values to enter when you rerun Setup.

Press the ESC key to leave Setup. The following dialog box appears:

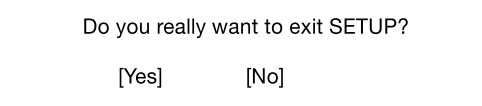

Use the arrow keys to select your response. Press the Enter key.

If you made any changes to the Setup utility, the dialog box below is displayed.

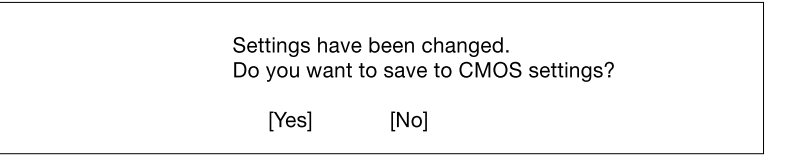

Use the arrow keys to select your response. Select Yes to save the changes in CMOS. Select No to retain the previous configuration values. Press the Enter key to exit.

# Chapter 5

# SCSI*Select* Utility

#### **Overview**

The SCSI*Select* utility allows you to change SCSI controller settings without opening the computer or changing jumpers.

#### Default Values

The following table lists the settings you can change with the SCSI*Select* utility and the default value for each setting. Some settings apply globally to the SCSI controller and all SCSI devices on the bus; other settings apply individually to each device on the bus.

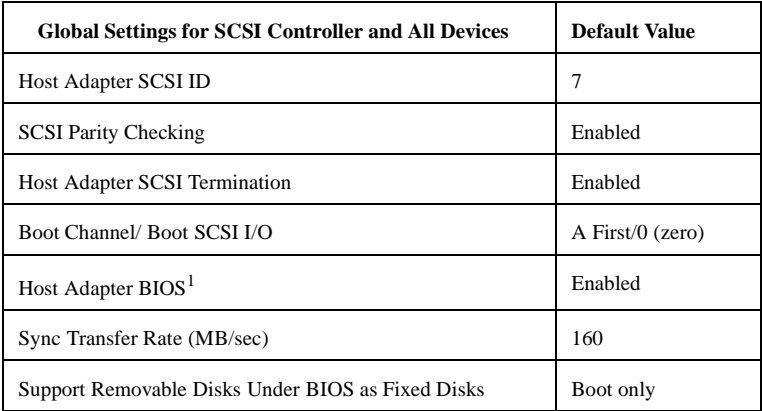

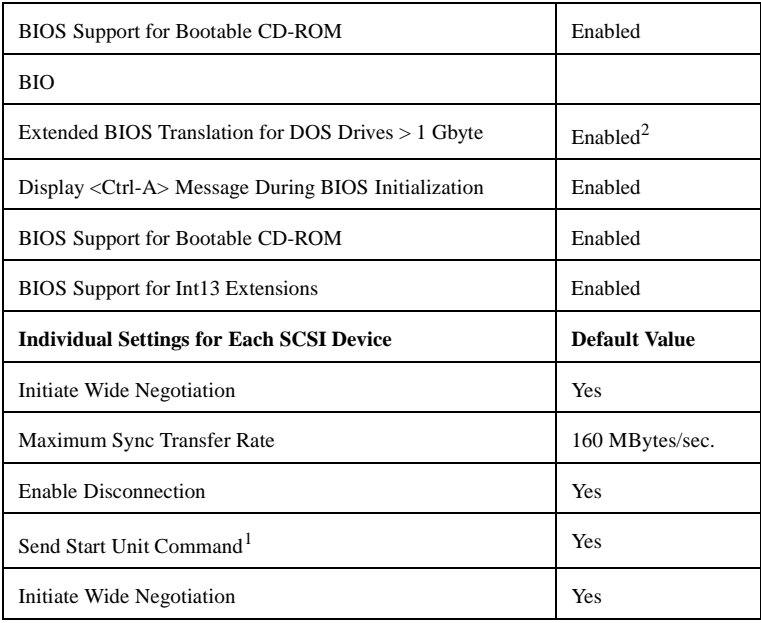

<sup>1</sup> Settings are valid only if host adapter BIOS is enabled.

2 Do not change this setting from the default.

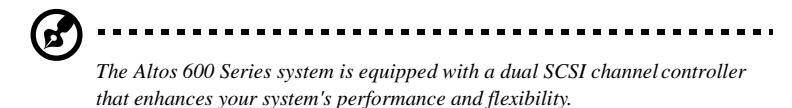

#### When to Use the SCSI*Select* Utility

Use the SCSI*Select* utility if you need to:

- Change any of the default values listed in the settings table
- Check and/or change SCSI device settings that may conflict with those of other devices (e.g., SCSI ID)
- Perform low-level formatting on new SCSI disk devices

#### Running the SCSI*Select* Utility

To start SCSI*Select*, press **Ctrl+A** when the following is displayed during powerup or reset:

Press <Ctrl> <A> for SCSISelect™ Utility!

This message appears after BIOS and POST information displays, and after the banner listing the Adaptec AIC-7899 version number.

### SCSI*Select* Utility Options

When the SCSI*Select* utility detects the AIC 7899 SCSI controller in your computer, it displays an Options menu.

In the Options menu, use the  $\uparrow$  and  $\downarrow$  keys and the **Enter** key to make selections in the SCSI*Select* utility. Press **Esc** at any time to return to the previous menu.

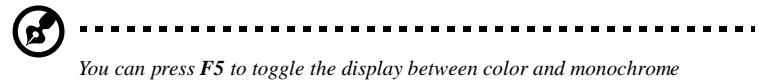

*modes. (This feature may not work on all monitors.)*

### Configure/View Host Adapter Settings Menu

The Configure/View Host Adapter Settings menu lists three settings under SCSI Bus Interface Definitions and three additional options. Advanced users can access Boot Device Options, SCSI Device Configuration, and Advanced Configuration Options.

Use the cursor  $(\uparrow \downarrow)$  to move to your selection. Press **Enter** to display a pop-up menu of choices or to make selections. Press **Esc** at any time to return to the previous menu.

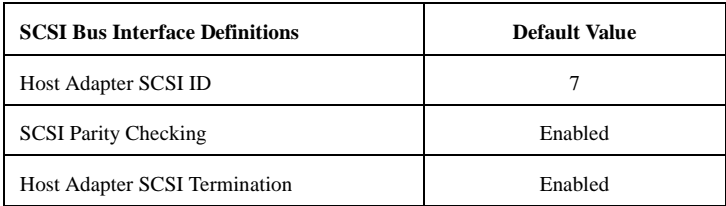

The default values for the AIC 7899 SCSI Bus Interface Definitions are:

#### Host Adapter SCSI ID

This option allows you to change the host controller SCSI ID. The default setting is SCSI ID 7. (We recommend that you not change this setting.) Some operating system software will not run unless the SCSI controller ID is set at 7.

Each SCSI device on the SCSI bus, including the SCSI controller, must be set to a unique SCSI ID. The SCSI ID serves two purposes: it uniquely identifies each SCSI device on the bus, and it determines the device's priority on the bus during the Arbitration phase. The Arbitration phase determines which device controls the bus when two or more devices request use of it.

#### SCSI Parity Checking

Select this option to enable or disable SCSI Parity Checking on the SCSI controller. The default setting is **Enabled**.

The SCSI controller always checks parity when reading from the SCSI bus to verify the correct transmission of data from your SCSI devices. You should disable SCSI Parity Checking if any attached SCSI devices do not support SCSI parity. (Most currently available SCSI devices do support SCSI parity.)

#### Host Adapter SCSI Termination

This option allows you to configure host controller SCSI termination

### Boot Device Options

This option shows the target ID of the device you are booting from. The default setting is **0** (zero). We recommend that you not change this setting. Some operating systems will not run unless the boot device is set at zero.

The default values for the AIC 7899 SCSI Boot Device Options are:
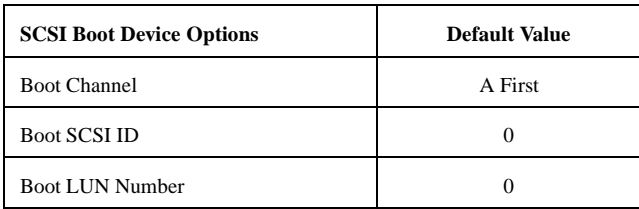

### SCSI Device Configuration

This option allows you to configure certain parameters of each SCSI device on the SCSI bus. The SCSI Device Configuration screen shows a column of information for each SCSI ID, even if some SCSI IDs are not assigned to a device. To configure a specific SCSI device, you need to know which SCSI ID it uses. See *SCSI Disk Utilities* later in this section to learn how to determine which SCSI ID is used by which device.

The default values for the AIC 7899 SCSI Device Configuration are:

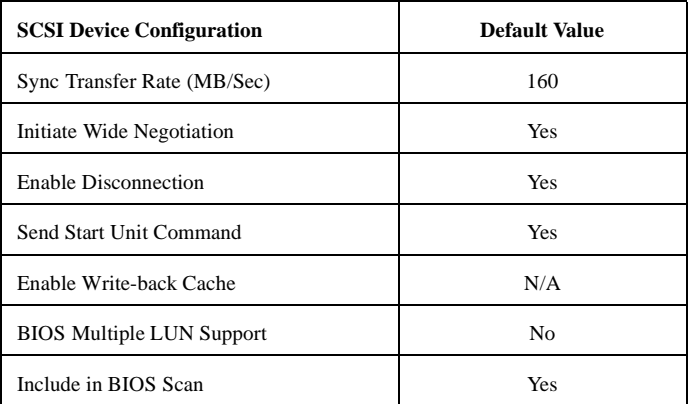

### Sync Transfer Rate

This option determines the maximum synchronous data transfer rate that the SCSI controller can support. The SCSI controller supports rates up to the UltraWide SCSI maximum of 160.0 MBytes/sec. The default value is **160**.

### Initiate Wide Negotiation

This option allows communication between all devices (lower 8-bit or upper 8-bit) on the wide (16-bit) SCSI bus. When set to **yes**, each device can connect on the bus. When set to **no** (disabled), communication can only occur on the lower 8-bits of the 16-bit SCSI bus. The default setting is **yes**.

### Enable Disconnection

This option determines whether the SCSI controller allows a SCSI device to disconnect from the SCSI bus (sometimes called Disconnect/Reconnect). Disconnect/Reconnect allows the SCSI controller to perform other operations on the SCSI bus while the SCSI device is temporarily disconnected.

When set to **yes**, the SCSI device may disconnect from the SCSI bus. The SCSI device, however, may choose not to disconnect, even if permitted by the SCSI controller (this can usually be configured on the SCSI device). When set to **No**, the SCSI device is not allowed to disconnect from the SCSI bus. The default setting is Y**es**.

You should leave Enable Disconnection set to **yes** if two or more SCSI devices are connected to the SCSI controller. This optimizes SCSI bus performance. If only one SCSI device is connected to the SCSI controller, set Enable Disconnection to **no** to achieve slightly better performance.

### Send Start Unit Command

This option, which is supported by some SCSI devices, determines whether the Start Unit Command (SCSI command 1B) is sent to the SCSI device (most devices do not require this). Enabling this option reduces the load on your computer's power supply by allowing the SCSI controller to power-up SCSI devices one-at-atime when you boot your computer. Otherwise, the devices all power-up at the same time. Most devices require you to set a jumper before they can respond to this command.

When set to **yes**, the Start Unit Command is sent to the SCSI device during bootup. When set to **no**, each SCSI device powers-up in its normal fashion. The default setting is **no**.

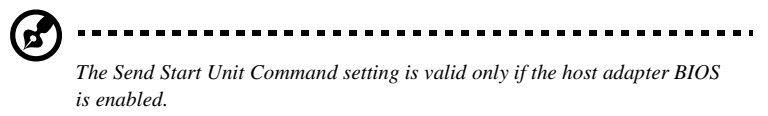

If this option is enabled for more than one SCSI device, the Start Unit Command is sent first to the device with the lowest SCSI ID. When this device responds to the

SCSI controller, the Start Unit Command is sent to the next highest SCSI ID with a setting of **yes**. The process continues until all supported devices respond to the SCSI controller.

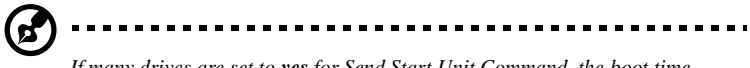

*If many drives are set to yes for Send Start Unit Command, the boot time varies depending on how long it takes each drive to spin up*

# Advanced Configuration Options

When you select Advanced Configuration Options, the Advanced Configuration Options a screen appears.

The default values for the AIC 7899 SCSI Advanced Configuration are:

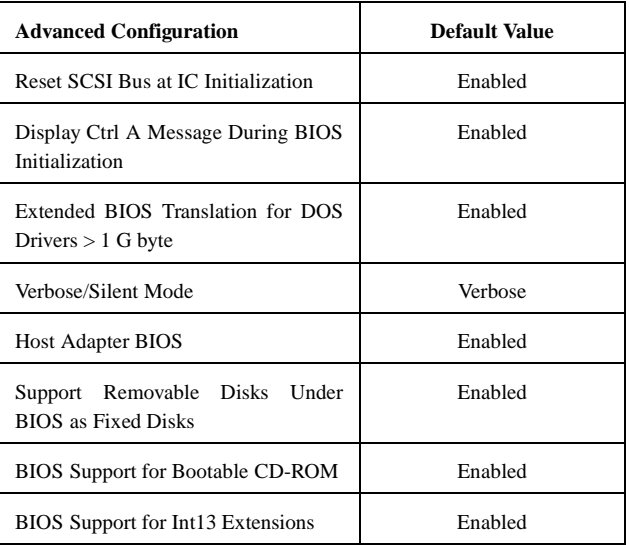

Do not change the default values in this screen unless absolutely necessary.

### Host Adapter BIOS

This option enables or disables the SCSI controller BIOS. The default setting is **Enabled**.

The SCSI controller BIOS must be enabled if you want the computer to boot from a SCSI hard disk drive connected to the SCSI controller. Several SCSI*Select* options cannot be used unless the SCSI controller BIOS is enabled.

### Support Removable Disks Under BIOS as Fixed Disks

This option allows you to control which removable-media drives are supported by the SCSI controller BIOS. It is only valid if the SCSI controller BIOS is enabled. The default setting is **Boot Only**. The following choices are available:

- **Boot Only** Only the removable-media drive designated as the boot device is treated as a hard disk drive.
- **All Disks** All removable-media drives supported by the BIOS are treated as hard disk drives.
- **Disabled** No removable-media drives are treated as hard disk drives. In this situation, software drivers are needed because the drives are not controlled by the BIOS.

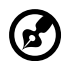

*Support for removable-media drives means only that the SCSI controller BIOS allows you to use a removable-media drive as if it were a hard disk drive; it does not mean you can remove the disk media during operation. If a removable-media SCSI device is controlled by the SCSI controller BIOS, do not remove the media while the drive is powered-on or you may lose data! If you want to be able to remove media while the power is on, install the removable-media device driver and set this option to Disabled.*

### BIOS Support for Bootable CD-ROM

When this option is enabled, a bootable CD-ROM device may be used to directly load an operating system. The default setting is **Enabled**.

### BIOS Support for Int13 Extensions

This option allows access to attached SCSI devices through BIOS Int13 functions. The default setting is **Enabled**.

### SCSI Disk Utilities

When you select SCSI Disk Utilities from the Options menu the SCSI*Select* utility scans the SCSI bus and lists all SCSI devices installed on the SCSI bus. You can easily determine from this screen which SCSI ID is assigned to each device on the SCSI bus.

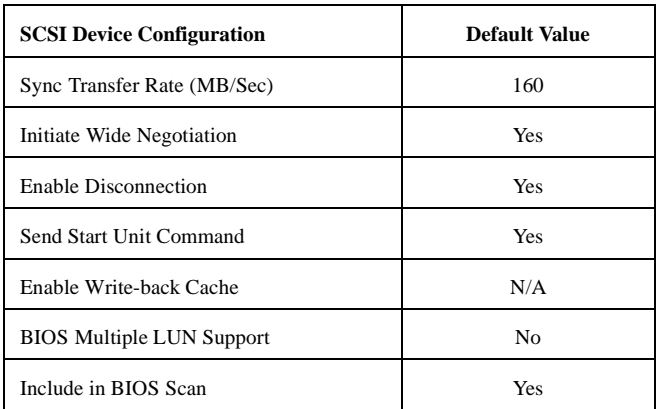

When you highlight a disk device by moving to it with the cursor keys and press **Enter**, a small menu window appears. You then select **Format Disk** or **Verify Media** from this menu.

Use the cursor keys  $(\uparrow \downarrow)$  to move between options. Press **Enter** to display a popup menu with a selection of values. Use the cursor keys ( $\uparrow \downarrow$ ) to select a value, and press **Enter** to make your -selection.

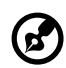

*Use SCSI Disk Utilities to check the hard disk drive firmware revision. (Select SCSI Disk Utilities from the Configure/View Host Adapter Settings screen. Use the arrow keys to highlight a disk device, then press Enter to display the firmware revision.)*

### Format Disk

The **Format Disk** utility performs a low-level format on disk devices.

A low-level format destroys all data on the drive. Be sure to back up your data before performing this operation. You **cannot** abort a low-level format once it is started

Most SCSI disk devices are preformatted and do not need to be formatted again. The Adaptec **Format Disk** utility is compatible with the vast majority of SCSI disk drives. Run it on hard disk drives or removable-media drives that were previously used with a non-Adaptec SCSI controller.

### Verify Disk Media

The **Verify Disk Media** utility scans the selected device's media for defects. If the utility finds bad blocks, it prompts you to reassign them; if you select **yes**, those blocks will no longer be used.

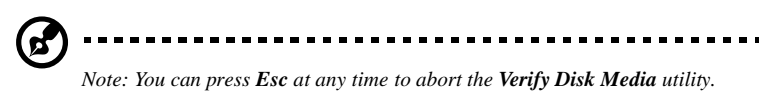

# Configuring Multiple SCSI Controllers

Note: The AHA-3950 U2B SCSI controller is used as an example in the following discussion

To use multiple PCI SCSI controllers, do the following:

1. Install the boot SCSI controller in the lowest PCI **Device** number. The **Device**  number is determined by the slot number on the PCI bus.

To find out the **Device** number of the AHA-3950 U2B SCSI controller(s), run the SCSI*Select* utility (by pressing the key combination  $Ctrl + A$  when it is displayed onscreen at bootup). Look on the first screen of SCSI*Select* in the upper right hand corner for **Bus:Device xx:xxh** (given in hex).

If the **Device** number is high, move the AHA-3950 U2B SCSI controller to a PCI slot at the other end of the motherboard and rerun SCSI*Select* to see if the number is lower

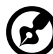

*This step is a recommended solution for most PCI motherboards. You can also simply switch the AHA-3950 U2B SCSI controller into another PCI slot if the boot order is not what is desired.*

- 2. If you are booting from the AHA-3950 U2B and using ISA/EISA-based host adapters as secondary devices, you must disable the BIOS on all ISA/EISAbased SCSI controllers.
- 3. If you are booting from ISA/EISA-based SCSI controllers and using the AHA-3950 U2B as a secondary device, see your ISA/EISA-based SCSI controller documentation to ensure the SCSI controller is at the lowest BIOS base address. ISA/EISA-based SCSI controllers which have their BIOS enabled boot before the AHA-3950 U2B.

# SCSI Troubleshooting Checklist

The AIC 7899 SCSI controller has been tested for compatibility with a wide range of SCSI devices. Most problems that occur during installation result from errors in preparing and connecting devices on the SCSI bus.

Answer these questions first if a problem occurs during installation:

1. Are the power cables and SCSI interface cables properly connected?

Connect internal SCSI devices to your computer's power supply. Connect the power cables of external SCSI devices to a grounded line power outlet. Follow the instructions in the computer and SCSI device documentation.

- 2. Is pin-1 orientation maintained throughout the SCSI bus?
- 3. Are the PCI bus and slot parameters set correctly in your computer's **Setup** program?

The PCI bus is designed to assign IRQ, port address, and BIOS address settings automatically to the SCSI controller. But you may need to assign some of these values manually in the **Setup** program.

- 4. Is each SCSI device, including the SCSI controller, set to a unique SCSI ID?
- 5. Is SCSI termination set correctly?

If your problem is still not resolved, continue with the next section.

# BIOS Startup Messages

After you have configured your SCSI controller, the SCSI controller BIOS displays a message when you boot your computer. Normally, this message lists the SCSI ID, manufacturer, model number and other information for each SCSI device that the BIOS detects.

If an initialization failure occurs, however, the SCSI controller BIOS displays a specific error message followed by a *BIOS Installation Failure* message. Here are some of these error messages and their meaning:

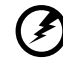

*Warning!!!A drive larger than 1 gigabyte has been detected with 64 head / 32 sector partitioning. This drive is not compatible with the 255 head / 63 sector translation which has been enabled on this adapter. Data could be corrupted. Please check your system setup. Press any key to continue.*

This message occurs only if Extended BIOS Translation is enabled in the SCSI*Select* utility. It means that the BIOS detected a large capacity drive with invalid partition information in the master boot record.

If you are using a drive larger than 1 GByte under MS-DOS 5.0 or above and this message appears, do the following:

- 1. Run the SCSI*Select* utility and set Extended BIOS Translation to **Disabled**. (See Extended BIOS Translation for DOS Drives > 1 GByte in the Advanced Configuration Options section).
- 2. Exit from the SCSI*Select* utility and back up the data on the disk drive, if you want to save it.
- 3. Perform a SCSI low-level format with the **Format Disk** utility under SCSI Disk Utilities in the SCSI*Select* utility.

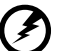

All data on the target drive will be lost when you run the **Format Disk** utility. Back up your data before you run it! You **cannot** abort a low-level format once it is started.

- 4. In the SCSI*Select* Advanced Configuration Options menu, set Extended BIOS -Translation to **Enabled**.
- 5. Partition the drive again.
- 6. Restore data to the drive, if necessary.

### Device connected, but not ready

This message appears if the SCSI controller receives no answer when it requests data from an installed SCSI device. The SCSI controller skips this device and moves on to the next device on the bus.

Do the following if you see this message when you request data from a SCSI drive:

- 1. Run the SCSI*Select* utility and access SCSI Device Configuration. Locate the host controller's SCSI ID and set Send Start Unit Command to **yes**.
- 2. Exit the SCSI*Select* utility and request data from the drive again.
- 3. If the message still appears, follow the drive manufacturer's instructions to make sure the drive is set to spin-up when the power is switched ON.

### Start unit request failed

The BIOS was unable to send a Start Unit Command to the device. Run the SCSI*Select* utility and disable Send Start Unit Command for the device.

### **Time-out failure during SCSI Inquiry command!**

### **Time-out failure during SCSI Test Unit Ready command!**

#### **Time-out failure during Start Unit command!**

An unexpected time-out occurred. Check SCSI bus termination. Try disconnecting the SCSI peripheral cables from the SCSI controller and then starting the computer. If the computer successfully restarts, check SCSI bus termination and cable connections. One of the devices on the SCSI bus may be defective.

# Disk Drive Configuration Problems

This section describes situations that may occur if your computer has multiple disk drives, including combinations of standard disk drives and SCSI disk drives.

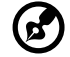

....................................

*Note: "Standard disk drive" means a disk drive attached to the computer through a standard ISA/EISA, non-SCSI disk controller—for example, an IDE drive.*

Standard hard disk drives can be set to the *installed* or *not installed* state by the **Setup** program supplied with the host computer. The **Setup** program allows you to select the number of standard hard disks that are recognized by the computer, regardless of whether they are physically installed. SCSI drives are not controlled through the **Setup** program.

If both SCSI and non-SCSI disk drives are installed, then the non-SCSI disk drive is *always* the boot device.

### Booting the Computer from a SCSI Driv

- 1. Be sure that the SCSI boot drive is set to SCSI ID 0 and that there are no SCSI ID conflicts. Check the drive installation manual for information about setting the SCSI ID for that device. You can use the SCSI*Select* utility to determine the SCSI IDs of devices on the SCSI bus. See the section "Host Adapter SCSI ID".
- 2. Be sure that parity checking is consistently enabled or disabled on all devices on the SCSI bus. See the section "SCSI Parity Checking".
- 3. Try enabling Include in BIOS Scan in the SCSI Device Configuration option of the SCSI*Select* utility. See the section "SCSI Device Configuration".
- 4. Be sure to cycle the power OFF and ON after changing any values on a SCSI controller, in a **Setup** program, or on a SCSI device. Doing this ensures that the new initial values are loaded.
- 5. Be sure that the SCSI bus is properly terminated. See the section "Setting SCSI Bus Termination".
- 6. Be sure that the intended boot disk has an active partition and has been formatted.
- 7. Check cable connections and pin-1 orientation.

### Using a Standard Drive as C and a SCSI Drive as D

- 1. Use the **Setup** program to map the second standard hard disk (if one exists) out of the configuration.
- 2. Disable Onboard SCSI Boot in Setup.
- 3. Be sure that the SCSI drive to be used as drive D is set to SCSI ID 0. Check the drive manual for information on setting the SCSI ID for that device. You can also use the SCSI*Select* utility to determine the SCSI addresses of peripherals on the SCSI bus. See the section "Host Adapter SCSI ID".
- 4. Be sure that SCSI parity checking is consistently enabled or disabled on all devices on the SCSI bus.
- 5. Verify that the SCSI controller and the SCSI devices are properly configured and installed.
- 6. Be sure to cycle the power OFF and ON after changing any values on a SCSI controller, in a **Setup** program, or on a SCSI device. Doing this ensures that the new initial values are loaded.
- 7. Be sure that the SCSI bus is properly terminated.
- 8. Be sure that the disk is formatted and has a partition.
- 9. Check cable connections and pin-1 orientation.

### Using a SCSI Drive as C and Another SCSI Drive as D

- 1. Be sure that the SCSI drive to be used as drive C is set to SCSI ID 0. Check the disk drive manual for information on setting the SCSI ID for that device. You can also use the SCSI*Select* utility to determine the SCSI addresses of peripherals on the SCSI bus.See the section "Host Adapter SCSI ID".
- 2. Set the SCSI drive to be used as drive D to SCSI ID 1. Check the drive manual for information on setting the SCSI ID for that device.
- 3. Try enabling **Include in BIOS Scan** in the SCSI Device Configuration option of the SCSI*Select* utility. See the section "SCSI Device Configuration".
- 4. Be sure to cycle the power OFF and ON after changing any values on a SCSI controller, in a **Setup** program, or on a SCSI device. This ensures that the ne initial values are loaded.
- 5. Be sure that SCSI parity checking is consistently enabled or disabled on all devices on the SCSI bus.
- 6. Verify that the SCSI controllers and the SCSI devices are properly configured and installed.
- 7. Be sure that the SCSI bus is properly terminated.
- 8. Be sure that, if necessary, the disk has a partition and is formatted.

### Computer Hangs, or SCSI Controller Cannot Always Find the Drives

- 1. Check SCSI parity for consistency and be sure SCSI termination is set correctly.
- 2. Check cable length and integrity. Check pin-1 orientation.
- 3. If the SCSI controller LED remains on when the computer hangs, the host adapter may be interfering with your computer's operation. It may be installed in a motherboard slot that does not support First-Party DMA (i.e., Bus Master) data transfers.

# **Index**

### $\mathcal{C}$

connecting options networ[k 12](#page-25-0) printe[r 12](#page-25-0) D disk drives [27](#page-40-0) CD-ROM driv[e 27](#page-40-1) CD-ROM/DVD-ROM drive inserting [28](#page-41-0) taking care CDs/DVD[s 28](#page-41-1) floppy driv[e 27](#page-40-2) not write-protect [27](#page-40-3) write-protec[t 27](#page-40-3) K keyboard [25](#page-38-0) cursor keys [25](#page-38-1) lock key[s 25](#page-38-2)  $\Omega$ Onboard Peripherals base address [63](#page-76-0) ECP DMA channel [63](#page-76-1) IRQ [63](#page-76-2) operation mode [63](#page-76-3) serial port [2 63](#page-76-4) P Password Setu [72](#page-85-0) S Security floppy driv[e 73](#page-86-0) hard disk drive [73](#page-86-1) Setup passwor[d 72](#page-85-0) system reconfiguration [45](#page-58-0) System Security Power-on password [72](#page-85-1)  $U$ upgrade installation precaution[s 31](#page-44-0)

ES[D 31](#page-44-0)

post-installation [32](#page-45-0)

#### preinstallation [31](#page-44-0)